# **Notebook PC User Manual**

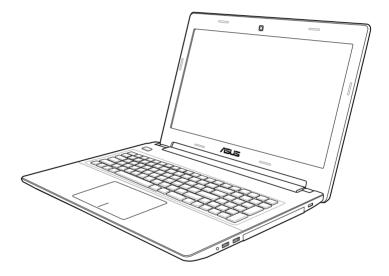

June 2012

# **Table of Contents**

# Chapter 1: Introducing the Notebook PC

| About This User's Manual   | 6   |
|----------------------------|-----|
| Notes for This Manual      | 6   |
| Safety Precautions         | 7   |
| Preparing your Notebook PC | .11 |

# Chapter 2: Knowing the parts

| Top Side    | 14 |
|-------------|----|
| Bottom Side |    |
| Right Side  | 22 |
| Left Side   |    |
| Rear Side   |    |
| Front Side  | 27 |

# Chapter 3: Getting Started

| 30 |
|----|
| 32 |
| 33 |
| 34 |
| 34 |
| 86 |
| 37 |
| 88 |
| 10 |
| 10 |
| 12 |
| 3  |
| 13 |
| 15 |
| 16 |
| 16 |
| 17 |
| 8  |
|    |

| Button                                                                                                    | 48                                                                             |
|----------------------------------------------------------------------------------------------------|--------------------------------------------------------------------------------|
| Status Indicators                                                                                                    | 49                                                                             |
| Chapter 4: Using the Notebook PC                                                                                                    |                                                                                |
| Touchpad                                                                                                    | 52                                                                             |
| Using the touchpad                                                                                                    | 53                                                                             |
| Touchpad usage illustrations                                                                                                    |                                                                                |
| Caring for the touchpad                                                                                                    |                                                                                |
| Disabling the touchpad automatically                                                                                                    |                                                                                |
| Storage Devices                                                                                                    | 58                                                                             |
| Optical Drive (on selected models)                                                                                                    |                                                                                |
| Memory Card Reader                                                                                                    |                                                                                |
| Hard Disk Drive                                                                                                    |                                                                                |
| Memory (RAM)                                                                                                    |                                                                                |
| Network Connections                                                                                                    |                                                                                |
| Wired Network Connections                                                                                                    |                                                                                |
| Wireless Network Connections                                                                                                    |                                                                                |
| Bluetooth Wireless Connection (on selected models)                                                                                                    |                                                                                |
|                                                                                                    |                                                                                |
| USB Charger+                                                                                                    |                                                                                |
| Instant On                                                                                                    |                                                                                |
| 5                                                                                                    |                                                                                |
| Instant On                                                                                                    | 77                                                                             |
| Instant On                                                                                                    | 77<br>A-2                                                                      |
| Instant On<br>Appendix<br>Optional Accessories                                                                                                    | 77<br>A-2<br>A-2                                                               |
| Instant On<br>Appendix<br>Optional Accessories<br>Optional Connections                                                                                                    | 77<br>A-2<br>A-2<br>A-3                                                        |
| Instant On<br>Appendix<br>Optional Accessories<br>Optional Connections<br>Operating System and Software<br>System BIOS Settings<br>Troubleshooting                                                                                                    | 77<br>A-2<br>A-2<br>A-3<br>A-4<br>A-10                                         |
| Instant On<br>Appendix<br>Optional Accessories<br>Optional Connections<br>Operating System and Software<br>System BIOS Settings                                                                                                    | 77<br>A-2<br>A-2<br>A-3<br>A-4<br>A-10                                         |
| Instant On<br>Appendix<br>Optional Accessories<br>Optional Connections<br>Operating System and Software<br>System BIOS Settings<br>Troubleshooting                                                                                                    | 77<br>A-2<br>A-2<br>A-3<br>A-3<br>A-4<br>A-10<br>A-15                          |
| Instant On<br>Appendix<br>Optional Accessories<br>Optional Connections<br>Operating System and Software<br>System BIOS Settings<br>Troubleshooting<br>Recovery options for your Notebook PC                                                                                                    | 77<br>A-2<br>A-2<br>A-3<br>A-4<br>A-10<br>A-15<br>A-15                         |
| Instant On<br>Appendix<br>Optional Accessories<br>Optional Connections<br>Operating System and Software<br>System BIOS Settings<br>Troubleshooting<br>Recovery options for your Notebook PC<br>Using Recovery Partition                                                                                                    |                                                                                |
| Instant On<br>Appendix<br>Optional Accessories<br>Optional Connections<br>Operating System and Software<br>System BIOS Settings<br>Troubleshooting<br>Recovery options for your Notebook PC<br>Using Recovery Partition<br>Using DVD Recovery (on selected models)<br>DVD-ROM Drive Information (on selected models)<br>Blu-ray ROM Drive Information(on selected models) | 77<br>A-2<br>A-3<br>A-3<br>A-4<br>A-10<br>A-15<br>A-15<br>A-15<br>A-18<br>A-20 |
| Instant On<br>Appendix<br>Optional Accessories<br>Optional Connections<br>Operating System and Software<br>System BIOS Settings<br>Troubleshooting<br>Recovery options for your Notebook PC<br>Using Recovery Partition<br>Using DVD Recovery (on selected models)<br>DVD-ROM Drive Information (on selected models)                                                      | 77<br>A-2<br>A-3<br>A-3<br>A-4<br>A-10<br>A-15<br>A-15<br>A-15<br>A-18<br>A-20 |
| Instant On<br>Appendix<br>Optional Accessories<br>Optional Connections<br>Operating System and Software<br>System BIOS Settings<br>Troubleshooting<br>Recovery options for your Notebook PC<br>Using Recovery Partition<br>Using DVD Recovery (on selected models)<br>DVD-ROM Drive Information (on selected models)<br>Blu-ray ROM Drive Information(on selected models) |                                                                                |

| FCC Radio Frequency (RF) Exposure Caution Statement  | A-26 |
|------------------------------------------------------|------|
| Declaration of Conformity(R&TTE directive 1999/5/EC) | A-26 |
| CE Marking                                           | A-27 |
| IC Radiation Exposure Statement for Canada           | A-27 |
| Wireless Operation Channel for Different Domains     | A-28 |
| France Restricted Wireless Frequency Bands           | A-28 |
| UL Safety Notices                                    | A-30 |
| Power Safety Requirement                             | A-31 |
| TV Tuner Notices                                     | A-31 |
| REACH                                                | A-31 |
| Nordic Lithium Cautions (for lithium-ion batteries)  |      |
| Optical Drive Safety Information                     | A-33 |
| Laser Safety Information                             | A-33 |
| Service warning label                                | A-33 |
| CDRH Regulations                                     | A-33 |
| Macrovision Corporation Product Notice               | A-34 |
| CTR 21 Approval(for Notebook PC with built-in Modem) | A-35 |
| European Union Eco-label                             | A-37 |
| Global Environmental Regulation                      |      |
| Compliance and Declaration                           | A-38 |
| ASUS Recycling/Takeback Services                     | A-38 |
| Copyright Information                                | A-39 |
| Limitation of Liability                              | A-40 |
| Service and Support                                  | A-40 |
|                                                      |      |

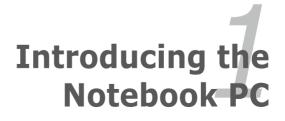

# About This User's Manual

You are reading the Notebook PC User's Manual. This User's Manual provides information regarding the various components in the Notebook PC and how to use them. The following are major sections of this User's Manual:

1. Introducing the Notebook PC

Introduces you to the Notebook PC and this User's Manual.

2. Knowing the Parts

Gives you information on the Notebook PC's components.

### 3. Getting Started

Gives you information on getting started with the Notebook PC.

4. Using the Notebook PC

Gives you information on using the Notebook PC's components.

5. Appendix

Introduces you to optional accessories and gives additional information.

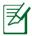

The actual bundled operating system and applications differ by models and territories. There may be differences between your Notebook PC and the pictures shown in this manual. Please accept your Notebook PC as being correct.

# Notes for This Manual

A few notes and warnings are used throughout this guide, allowing you to complete certain tasks safely and effectively. These notes have different degrees of importance as follows:

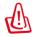

**WARNING!** Important information that must be followed for safe operation.

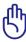

**IMPORTANT!** Vital information that must be followed to prevent damage to data, components, or persons.

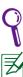

**TIP:** Tips for completing tasks.

NOTE: Information for special situations.

# **Safety Precautions**

The following safety precautions will increase the life of the Notebook PC. Follow all precautions and instructions. Except as described in this manual, refer all servicing to qualified personnel.

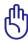

Disconnect the AC power and remove the battery pack(s) before cleaning the Notebook PC. Wipe the Notebook PC using a clean cellulose sponge or chamois cloth dampened with a solution of nonabrasive detergent and a few drops of warm water and remove any extra moisture with a dry cloth.

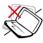

DO NOT place on uneven or unstable work surfaces. Seek servicing if the casing has been damaged.

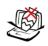

DO NOT place or drop objects on top and do not shove any foreign objects into the Notebook PC.

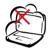

DO NOT expose to dirty or dusty environments. DO NOT operate during a gas leak.

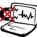

DO NOT expose to strong magnetic or electrical fields.

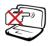

DO NOT press or touch the display panel. Do not place together with small items that may scratch or enter the Notebook PC.

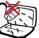

DO NOT expose to or use near liquids, rain, or moisture. DO NOT use the modem during electrical storms.

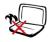

DO NOT leave the Notebook PC on your lap or any part of the body to prevent discomfort or injury from heat exposure.

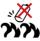

Battery safety warning: DO NOT throw the battery in fire. DO NOT short circuit the contacts. DO NOT disassemble the battery.

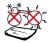

SAFE TEMP: This Notebook PC should only be used in environments with ambient temperatures between 5°C (41°F) and 35°C (95°F).

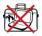

DO NOT carry or cover a Notebook PC that is powered ON with any materials that will reduce air circulation such as a carrying bag.

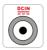

INPUT RATING: Refer to the rating label on the bottom of the Notebook PC and be sure that your power adapter complies with the rating.

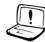

DO NOT use strong solvents such as thinners, benzene, or other chemicals on or near the surface.

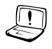

DO NOT use damaged power cords, accessories, or other peripherals.

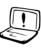

Incorrect installation of battery may cause explosion and damage the Notebook PC.

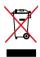

DO NOT throw the Notebook PC in municipal waste. This product has been designed to enable proper reuse of parts and recycling. The symbol of the crossed out wheeled bin indicates that the product (electrical, electronic equipment and mercury-containing button cell battery) should not be placed in municipal waste. Check local regulations for disposal of electronic products.

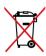

DO NOT throw the battery in municipal waste. The symbol of the crossed out wheeled bin indicates that the battery should not be placed in municipal waste.

### **Sound Pressure warning**

Excessive sound pressure from earphones or headphones can cause hearing damage or loss. Adjustment of the volume control as well as the equalizer to settings other than the center position may increase the earphones or headphones output voltage and the sound pressure level.

### **DC Fan warning**

Please note that the DC fan is a moving part that may cause DANGER. Ensure to keep your body from the moving fan blades.

### **Adapter Information**

Input voltage: 100-240Vac Input frequency: 50-60Hz Rating output current: 3.42A (65W) Rating output voltage: 19Vdc

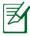

The socket-outlet shall be installed near the equipment and shall be easily accessible.

## **Transportation Precautions**

To prepare the Notebook PC for transport, you should turn it OFF and **disconnect all external peripherals to prevent damage to the connectors**. The hard disk drive's head retracts when the power is turned OFF to prevent scratching of the hard disk surface during transport. Therefore, you should not transport the Notebook PC while the power is still ON. Close the display panel and check that it is latched securely in the closed position to protect the keyboard and display panel.

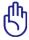

The Notebook PC's surface is easily dulled if not properly cared for. Be careful not to rub or scrape the Notebook PC surfaces.

## **Cover Your Notebook PC**

Purchase a carrying bag to protect the Notebook PC from dirt, water, shock, and scratches.

### **Charge Your Batteries**

If you intend to use battery power, be sure to fully charge your battery pack and any optional battery packs before going on long trips. Remember that the power adapter charges the battery pack as long as it is plugged into the computer and an AC power source. Be aware that it takes much longer to charge the battery pack when the Notebook PC is in use.

## **Airplane Precautions**

Contact your airline if you want to use the Notebook PC on the airplane. Most airlines will have restrictions for using electronic devices. Most airlines will allow electronic use only between and not during takeoffs and landings.

 $\mathbb{G}$ 

There are three main types of airport security devices: X-ray machines (used on items placed on conveyor belts), magnetic detectors (used on people walking through security checks), and magnetic wands (hand-held devices used on people or individual items). You can send your Notebook PC and diskettes through airport X-ray machines. However, it is recommended that you do not send your Notebook PC or diskettes through airport magnetic detectors or expose them to magnetic wands.

# **Preparing your Notebook PC**

These are only quick instructions for using your Notebook PC.

### **Installing the Battery Pack**

- A. Move the manual battery lock to the unlocked position.
- B. Align and insert the battery pack into the Notebook PC's battery slot.
- C. Move the manual battery lock back to the locked position after inserting the battery pack.

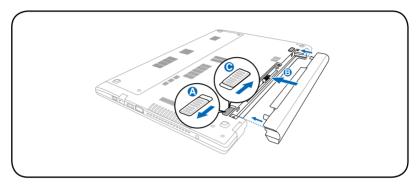

### Connecting the AC power adapter

- A. Connect the AC power cord to the AC/DC adapter.
- B. Plug the AC power adapter into an electrical outlet (100V-240V).
- C. Plug the DC power connector into your Notebook PC.

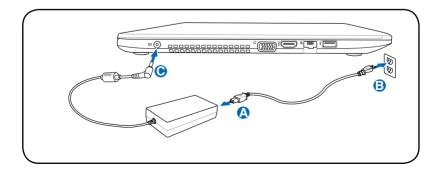

### Opening the display panel

- A. Hold the base of your Notebook PC then lift up the display panel with your thumb.
- B. Slowly tilt the display panel forward or backward to a comfortable viewing angle.

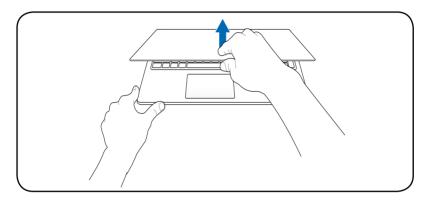

### Turning the power on

Press the power button.

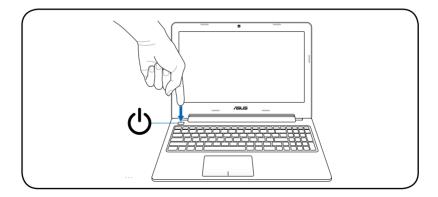

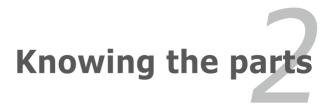

# Top Side

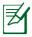

The keyboard differs for each territory.

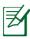

The top side may vary in appearance depending on model.

# 15″ model

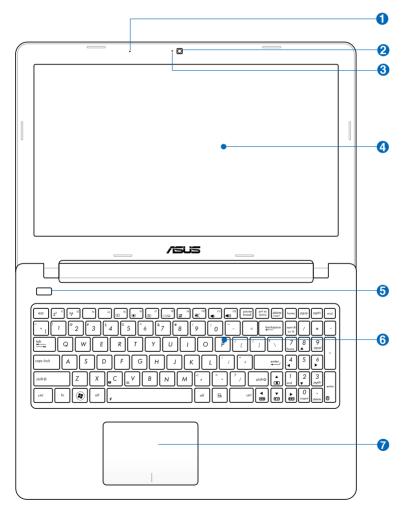

### 14" model

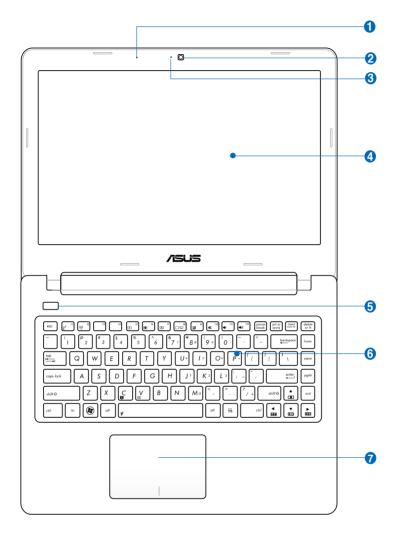

3

### Microphone (Built-in)

The built-in mono microphone can be used for video conferencing, voice narrations, or simple audio recordings

#### 2 (i) Camera

The built-in camera allows picture taking or video recording. Can be used with video conferencing and other interactive applications.

#### ñ **Camera Indicator (on selected models)**

The camera indicator lights up when the built-in camera is in use.

## 🗿 💻 Display Panel

The display panel functions the same as a desktop monitor. The Notebook PC uses a TFT LCD, which provides excellent viewing like that of desktop monitors. Unlike desktop monitors, the LCD panel does not produce any radiation or flickering. Use a soft cloth without chemical liquids (use plain water if necessary) to clean the display panel.

### 😉 🕛 Power Button

The power button turns the Notebook PC ON and OFF, and wakes it up from suspend mode. Press the power button once to turn ON and once to turn OFF the Notebook PC. The power button only works when the display panel is opened.

#### 6 🗷 Keyboard

The keyboard provides full-sized QWERTY keys with a comfortable travel depth for typing and a palm rest for both hands. It also comes with special keyboard functions that can enable hot keys, allow quick access to Windows, and control multimedia functions. For more details, refer to **Special Keyboard functions** under Chapter 3.

### 🕜 🔲 Touchpad

The touchpad is a pointing device that provides the same functions as a desktop mouse. A software-controlled scrolling function is available after setting up the included touchpad utility to allow easy Windows or web navigation.

# **Bottom Side**

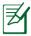

The bottom side may vary in appearance depending on model.

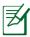

The battery pack size varies depending on model.

# 15" model

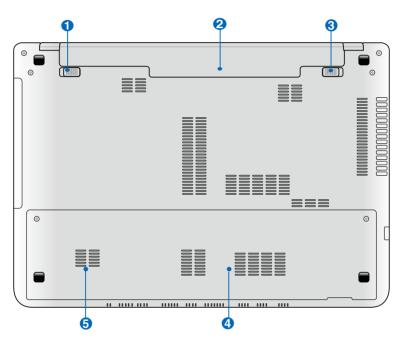

### 14" model

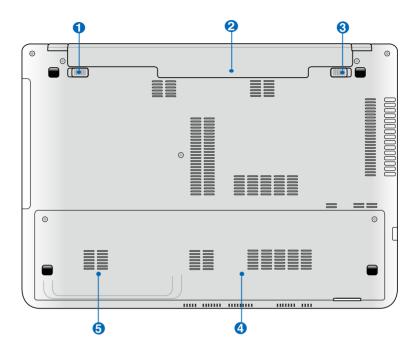

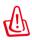

The bottom of the Notebook PC can get very hot. Be careful when handling the Notebook PC while it is in operation or recently been in operation. High temperatures are normal during charging or operation. **DO NOT USE ON SOFT SURFACES SUCH AS BEDS OR SOFAS WHICH MAY BLOCK THE VENTS. DO NOT PUT THE NOTEBOOK PC ON YOUR LAP OR OTHER PARTS OF THE BODY TO AVOID INJURY FROM THE HEAT.** 

# 🚺 💼 Spring Battery Lock

The spring battery lock is used to keep the battery pack secured. When the battery pack is inserted, it will automatically lock. To remove the battery pack, this spring lock must be held in the unlocked position.

### 2 🗀 Battery Pack

The battery pack is automatically charged when the Notebook PC is connected to an AC power source and maintains power to the Notebook PC when AC power is not connected. This allows use when moving temporarily between locations. Battery time varies by usage and by the specifications for this Notebook PC. The battery pack cannot be disassembled and must be purchased as a single unit.

### 🚯 💼 Manual Battery Lock

The manual battery lock is used to keep the battery pack secured. Move the manual lock to the unlocked position to insert or remove the battery pack. Move the manual lock to the locked position after inserting the battery pack.

#### 👍 📊 Memory (RAM) Compartment

The memory compartment provides expansion capabilities for additional memory. Additional memory will increase application performance by decreasing hard disk access. The BIOS automatically detects the amount of memory in the system and configures CMOS accordingly during the POST (Power-On-Self-Test) process. There is no hardware or software (including BIOS) setup required after the memory is installed. Visit an authorized service center or retailer for information on memory upgrades for your Notebook PC. Only purchase expansion modules from authorized retailers of this Notebook PC to ensure maximum compatibility and reliability.

#### G Hard Disk Drive Compartment

The hard disk drive is secured in a compartment. Visit an authorized service center or retailer for information on hard disk drive upgrades for your Notebook PC. Only purchase hard disk drives from authorized retailers of this Notebook PC to ensure maximum compatibility and reliability.

# **Right Side**

# 15" model

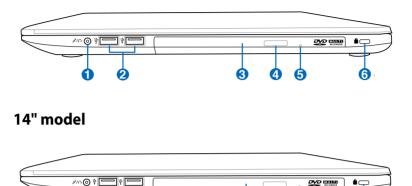

#### ↑ Meadphone Output/Microphone Input Combo Jack

This combo jack can be used to connect the Notebook PC's audio out signal to amplified speakers or headphones, or can be used to connect an external microphone or output signals from audio devices. This jack automatically detects the connecting device and switches functions.

### 2 🕂 USB Port (2.0)

The USB (Universal Serial Bus) port is compatible with USB 2.0 or USB 1.1 devices such as keyboards, pointing devices, cameras, hard disk drives, printers, and scanners connected in a series up to 12Mbits/sec (USB 1.1) and 480Mbits/sec (USB 2.0). USB allows many devices to run simultaneously on a single computer, with some peripherals acting as additional plug-in sites or hubs. USB supports hot-swapping of devices so that most peripherals can be connected or disconnected without restarting the computer.

### 🕄 💿 Optical Drive

The Notebook PC comes in various models with different optical drives. The Notebook PC's optical drive may support compact discs (CD) and/or digital video discs (DVD) and may have recordable (R) or re-writable (RW) capabilities. See the marketing specifications for details on each model.

#### Optical Drive Electronic Eject Δ

The optical drive eject has an electronic eject button for opening the tray. You can also eject the optical drive tray through any software player or by right clicking the optical drive in Windows "Computer" and selecting Eject.

### **Optical Drive Emergency Eject** (location varies by model)

The emergency eject is used to eject the optical drive trav in case the electronic eject does not work. Do not use the emergency eject in place of the electronic eject.

6

# 6 Kensington® Lock Port

The Kensington<sup>®</sup> lock port allows the Notebook PC to be secured using Kensington® compatible Notebook PC security products. These security products usually include a metal cable and lock that prevent the Notebook PC to be removed from a fixed object. Some may also include a motion detector to sound an alarm when moved.

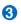

# Left Side

15" model

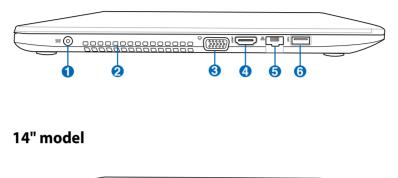

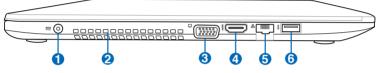

### DCIN Power (DC) Input

The supplied power adapter converts AC power to DC power for use with this jack. Power supplied through this jack supplies power to the Notebook PC and charges the internal battery pack. To prevent damage to the Notebook PC and battery pack, always use the supplied power adapter.

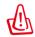

2

The adapter may become warm to hot when in use. Ensure not to cover the adapter and keep it away from your body.

## Air Vents

The air vents allow cool air to enter and warm air to exit the Notebook PC.

Ensure that paper, books, clothing, cables, or other objects do not block any of the air vents or else overheating may occur.

#### 🕄 🛄 Display (Monitor) Output

The 15-pin D-sub monitor port supports a standard VGA-compatible device such as a monitor or projector to allow viewing on a larger external display.

#### 4 HDMI HDMI Port

HDMI (High-Definition Multimedia Interface) is an uncompressed all-digital audio/video interface between an audio/video source and an audio and/or video monitor. HDMI supports standard, enhanced, or high-definition video, plus multi-channel digital audio on a single cable. It transmits all ATSC HDTV standards and supports 8-channel digital audio, with bandwidth to spare to accommodate future enhancements or requirements.

### 5 品 LAN Port

The RJ-45 LAN port with eight pins is larger than the RJ-11 modem port and supports a standard Ethernet cable for connection to a local network. The built-in connector allows convenient use without additional adapters.

### **6** *ss*ද USB Port 3.0

The USB (Universal Serial Bus) port is compatible with USB 3.0, 2.0, or USB 1.1 devices such as keyboards, pointing devices, cameras, hard disk drives, printers, and scanners connected in a series up to 4.8Gbits/sec (USB 3.0), 480Mbits/sec (USB 2.0), and 12Mbits/sec (USB 1.1). USB allows many devices to run simultaneously on a single computer, with some peripherals acting as additional plug-in sites or hubs. USB supports hot-swapping of devices so that most peripherals can be connected or disconnected without restarting the computer.

#### USB Charger+

USB Charger+ allows you to quick charge your mobile device via your ASUS Notebook PC's USB charge port.

# **Rear Side**

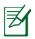

The battery pack size varies depending on model.

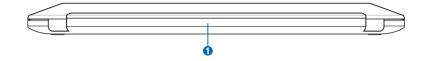

### 1 🖸 Battery Pack

The battery pack is automatically charged when the Notebook PC is connected to an AC power source and maintains power to the Notebook PC when AC power is not connected. This allows use when moving temporarily between locations. Battery time varies by usage and by the specifications for this Notebook PC. The battery pack cannot be disassembled and must be purchased as a single unit.

# **Front Side**

## 15" model

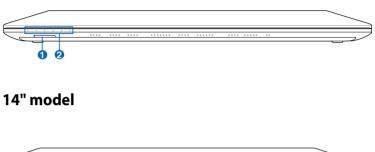

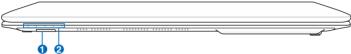

# ● Memory Card Reader

Normally an external memory card reader must be purchased separately in order to use memory cards from devices such as digital cameras, MP3 players, and mobile phones. This Notebook PC has a built-in high-speed memory card reader that can conveniently read from and write to memory cards.

### 2 A Status Indicators

Status indicators represent various hardware/software conditions. For detailed information, see Status Indicators in Chapter 3.

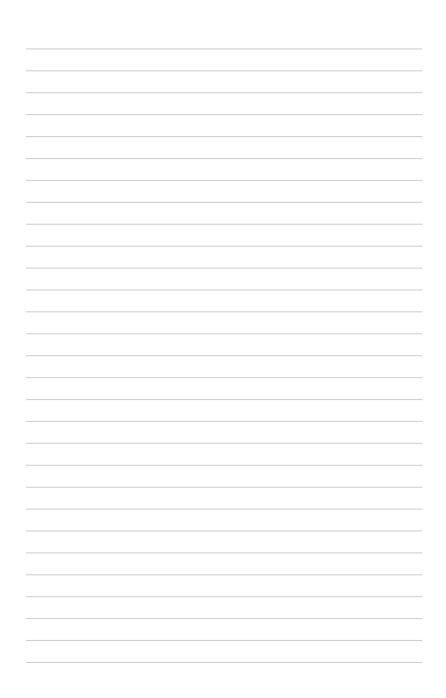

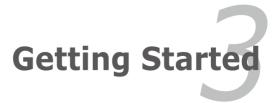

# **Power System**

# **Using AC Power**

The Notebook PC power is comprised of two parts, the power adapter and the battery power system. The power adapter converts AC power from a wall outlet to the DC power required by the Notebook PC. Your Notebook PC comes with a universal AC/DC adapter. That means that you may connect the power cord to any 100V-120V as well as 220V-240V outlets without setting switches or using power converters. Different countries may require that an adapter be used to connect the provided US-standard AC power cord to a different standard. Most hotels will provide universal outlets to support different power cords as well as voltages. It is always best to ask an experienced traveler about AC outlet voltages when bringing power adapters to another country.

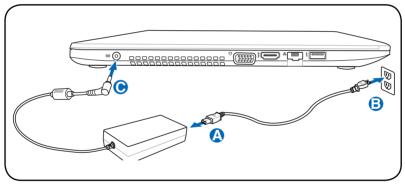

The actual location of the power input differs by models. Refer to the previous chapter to locate the LAN port.

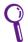

You can buy travel kits for the Notebook PC that includes power and modem adapters for almost every country.

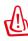

DO NOT connect the AC power cord to an AC outlet prior to connecting the DC plug to the Notebook PC. Doing so may damage the AC/DC adapter.

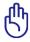

Damage may occur if you use a different adapter to power the Notebook PC or use the Notebook PC's adapter to power other electrical devices. If there is smoke, burning scent, or extreme heat coming from the AC/DC adapter, seek servicing. Seek servicing if you suspect a faulty AC/DC adapter. You may damage both your battery pack(s) and the Notebook PC with a faulty AC/DC adapter.

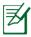

This Notebook PC may come with either a two or three-prong plug depending on territory. If a three-prong plug is provided, you must use a grounded AC outlet or use a properly grounded adapter to ensure safe operation of the Notebook PC.

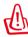

THE POWER ADAPTER MAY BECOME WARM TO HOT WHEN IN USE. BE SURE NOT TO COVER THE ADAPTER AND KEEP IT AWAY FROM YOUR BODY.

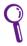

Unplug the power adapter or switch off the AC outlet to minimize the power consumption when the Notebook PC is not in use.

# **Using Battery Power**

The Notebook PC is designed to work with a removable battery pack. The battery pack consists of a set of battery cells housed together. A fully charged pack will provide several hours of battery life, which can be further extended by using power management features through the BIOS setup. Additional battery packs are optional and can be purchased separately through a Notebook PC retailer.

## Installing and Removing the Battery Pack

Your Notebook PC may or may not have its battery pack installed. If your Notebook PC does not have its battery pack installed, use the following procedures to install the battery pack.

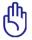

Never attempt to remove the battery pack while the Notebook PC is turned ON, as this may result in the loss of working data.

## To install the battery pack:

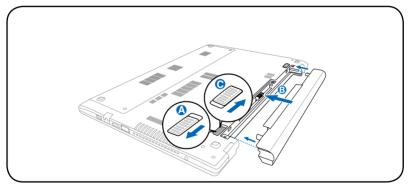

### To remove the battery pack:

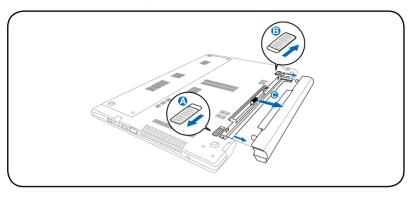

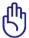

Only use battery packs and power adapters supplied with this Notebook PC or specifically approved by the manufacturer or retailer for use with this model or else damage may occur to the Notebook PC.

# **Battery Care**

The Notebook PC's battery pack, like all rechargeable batteries, has a limit on the number of times it can be recharged. The battery pack's useful life will depend on your environment temperature, humidity, and how your Notebook PC is used. It is ideal that the battery be used in a temperature range between 10°C and 35°C (50°F and 95°F). You must also take into account that the Notebook PC's internal temperature is higher than the outside temperature. Any temperatures above or below this range will shorten the life of the battery. But in any case, the battery pack's usage time will eventually decrease and a new battery pack must be purchased from an authorized dealer for this Notebook PC. Because batteries also have a shelf life, it is not recommended to buy extras for storing.

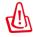

For safety reasons, DO NOT throw the battery in fire, DO NOT short circuit the contacts, and DO NOT disassemble the battery. If there is any abnormal operation or damage to the battery pack caused by impact, turn OFF the Notebook PC and contact an authorized service center.

# **Powering ON the Notebook PC**

The Notebook PC's power-ON message appears on the screen when you turn it ON. If necessary, you may adjust the brightness by using the hot keys. If you need to run the BIOS Setup to set or modify the system configuration, press [f2] upon bootup to enter the BIOS Setup. Press [esc] and you will be presented with a boot menu with selections to boot from your available drives.

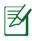

Before bootup, the display panel flashes when the power is turned ON. This is part of the Notebook PC's test routine and is not a problem with the display.

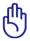

To protect the hard disk drive, always wait at least 5 seconds after turning OFF your Notebook PC before turning it back ON.

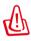

DO NOT carry or cover a Notebook PC that is powered ON with any materials that will reduce air circulation such as a carrying bag.

# The Power-On Self Test (POST)

When you turn ON the Notebook PC, it will first run through a series of software-controlled diagnostic tests called the Power-On Self Test (POST). The software that controls the POST is installed as a permanent part of the Notebook PC's architecture. The POST includes a record of the Notebook PC's hardware configuration, which is used to make a diagnostic check of the system. This record is created by using the BIOS Setup program. If the POST discovers a difference between the record and the existing hardware, it will display a message on the screen prompting you to correct the conflict by running BIOS Setup. In most cases the record should be correct when you receive the Notebook PC. When the test is finished, you may get a message reporting "No operating system found" if the hard disk was not preloaded with an operating system. This indicates that the hard disk is correctly detected and ready for the installation of a new operating system.

## Self Monitoring and Reporting Technology

The S.M.A.R.T. (Self Monitoring and Reporting Technology) checks the hard disk drive during POST and gives a warning message if the hard disk drive requires servicing. If any critical hard disk drive warning is given during bootup, backup your data immediately and run Windows disk checking program. To run Window's disk checking program: click **Windows** > select **Computer** > right-click a hard disk drive icon > choose **Properties** > click the **Tools** tab > click **Check Now** > click **Start**. You

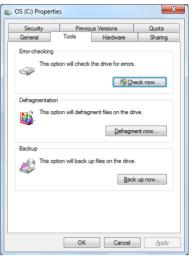

can also select "Scan ... sectors" for more effective scan and repair but the process will run slower.

If warnings are still given during bootup after running a software disk checking utility, you should take your Notebook PC in for servicing. Continued use may result in data loss.

# **Checking Battery Power**

The battery system implements the Smart Battery standard under the Windows environment, which allows the battery to accurately report the amount of charge left in the battery. A fully-charged battery pack provides the Notebook PC a few hours of working power. But the actual figure varies depending on how you use the power saving features, your general work habits, the CPU, system memory size, and the size of the display panel.

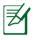

Screen captures shown here are examples only and may not reflect what you see in your system.

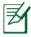

You will be warned when battery power is low. If you continue to ignore the low battery warnings, the Notebook PC eventually enters suspend mode (Windows default uses STR).

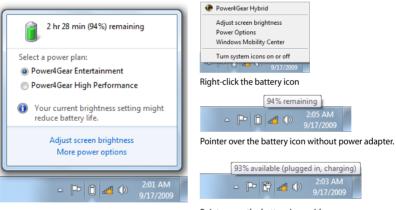

Left-click the battery icon

Pointer over the battery icon with power adapter.

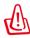

Suspend-to-RAM (STR) does not last long when the battery power is depleted. STR is not the same as power OFF. STR requires a small amount of power and will fail and lose data if no power is available due to complete battery depletion or no power supply (e.g. removing both the power adapter and battery pack).

# **Charging the Battery Pack**

Before you use your Notebook PC on the road, you will have to charge the battery pack. The battery pack begins to charge as soon as the Notebook PC is connected to external power using the power adapter. Fully charge the battery pack before using it for the first time. A new battery pack must completely charge before the Notebook PC is disconnected from external power. It takes a few hours to fully charge the battery when the Notebook PC is turned OFF and may take twice the time when the Notebook PC is turned ON. The battery status indicator on the Notebook PC turns OFF when the battery pack is charged.

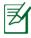

The battery starts charging when the charge remaining in the battery drops below 95%. This prevents the battery from charging frequently. Minimizing the recharge cycles helps prolong battery life.

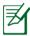

The battery stops charging if the temperature is too high or the battery voltage is too high.

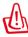

DO NOT leave the battery pack discharged. The battery pack will discharge over time. If not using a battery pack, it must continued to be charged every three months to extend recovery capacity or else it may fail to charge in the future.

## **Power Options**

The power switch turns ON and OFF the Notebook PC or putting the Notebook PC into sleep or hibernation modes. Actual behavior of the power switch can be customized in Windows Control Panel "Power Options."

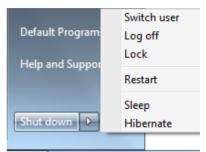

For other options, such as "Switch

User, Restart, Sleep, or Shut Down," click the arrowhead next to the lock icon.

#### **Restarting or Rebooting**

After making changes to your operating system, you may be prompted to restart the system. Some installation processes will provide a dialog box to allow restart. To restart the system manually, choose **Restart**.

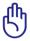

To protect the hard drive, wait at least 5 seconds after turning OFF your Notebook PC before turning it back ON.

#### **Emergency Shutdown**

In case your operating system cannot properly turn OFF or restart, there is an additional way to shutdown your Notebook PC:

Hold the power button 🕐 over 4 seconds.

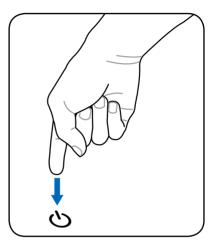

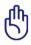

DO NOT use emergency shutdown while data is being written; doing so can result in loss or destruction of your data.

### **Power Management Modes**

The Notebook PC has a number of automatic or adjustable power saving features that you can use to maximize battery life and lower Total Cost of Ownership (TCO). You can control some of these features through the Power menu in the BIOS Setup. ACPI power management settings are made through the operating system. The power management features are designed to save as much electricity as possible by putting components into a low power consumption mode as often as possible but also allow full operation on demand.

## **Sleep and Hibernate**

Power management settings can be found in the **Windows** > **Control Panel** > **Hardware and Sound** > **Power Options**. In **Power Options**, you can define **Sleep/Hibernate** or **Shut Down** for closing the display panel or pressing the power button. **Sleep** 

| Control Panel >                                                     | Hardware and Sound + Power Options                                                                           | Search Control Ponel                                                                                                    |
|---------------------------------------------------------------------|----------------------------------------------------------------------------------------------------|----------------------------------------------------------------------------------------------------|
| Control Panel Home                                                  | Select a power plan                                                                                          |                                                                                                    |
| Require a password on wakeup<br>Choose what the power<br>buttons do | Power plans can help you maximize your comput<br>selecting it, or choose a plan and customize it by<br>plans | er's performance or conserve energy. Make a plan active by<br>changing its power settings. <u>Tell me more about power</u> |
| Choose what closing the lid                                         | Plans shown on the battery meter                                                                             | Change plan settings                                                                                                    |
| Create a power plan                                                 | Power4Gear Entertainment                                                                                     | Change pain settings                                                                                                    |
| Choose when to turn off the display                                 | Power4Gear High Performance                                                                                  | Change plan settings                                                                                                    |
| Change when the computer                                            | Power4Gear High Performance                                                                                  |                                                                                                    |
| PowerkGear Hybrid                                                   | Show additional plans                                                                                        |                                                                                                    |
|                                                                     |                                                                                                    |                                                                                                    |
| See also                                                            |                                                                                                    |                                                                                                    |
| Personalization                                                     |                                                                                                    |                                                                                                    |
| Windows Mobility Center                                             |                                                                                                    |                                                                                                    |

and **Hibernate** saves power when your Notebook PC is not in use by turning OFF certain components. When you resume your work, your last status (such as a document scrolled down half way or email typed half way) will reappear as if you never left. **Shut Down** will close all applications and ask if you want to save your work if any are not saved. **Sleep** is the same as Suspend-to-RAM (STR). This function stores your current data and status in RAM while many components are turned OFF. Because RAM is volatile, it requires power to keep (refresh) the data. Click the **Windows** button and the arrowhead next to the lock icon

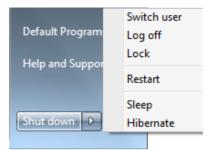

to see this option. You can also use the keyboard shortcut [**fn f1**] to activate this mode. Recover by pressing any keyboard key except [Fn]. (NOTE: The power indicator will blink while in this mode.)

**Hibernate** is the same as Suspend-to-Disk (STD) and stores your current data and status on the hard disk drive. By doing this, RAM does not have to be periodically refreshed and power consumption is greatly reduced but not completely eliminated because certain wake-up components like LAN needs to remain powered. **Hibernate** saves more power compared to **Sleep**. Click the **Windows** button and the arrowhead next to the lock icon to see this option. Recover by pressing the power button. (NOTE: The power indicator will be OFF in this mode.)

# **Thermal Power Control**

There are three power control methods for controlling the Notebook PC's thermal state. These power control cannot be configured by the user and should be known in case the Notebook PC should enter these states. The following temperatures represent the chassis temperature (not CPU).

- The fan turns ON for active cooling when the temperature reaches the safe upper limit.
- The CPU decreases speed for passive cooling when the temperature exceeds the safe upper limit.
- The system shut down for critical cooling when temperature exceeds the maximum safe upper limit.

# **Special Keyboard Functions**

# **Hot Keys**

The following defines the hot keys on the Notebook PC's keyboard. The commands can only be accessed by first pressing and holding the function key while pressing a key with a command.

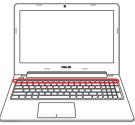

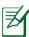

The Hot Key locations on the function keys may vary depending on model but the functions should remain the same. Follow the icons instead of the function keys.

- <sup>fn</sup> **Z<sup>z</sup>** "**Z**<sup>z</sup>" **Icon (f1):** Places the Notebook PC in suspend mode (either Save-to-RAM or Save-to-Disk depending on sleep button setting in power management setup).
- Radio Tower (f2): Wireless Models Only: Toggles the internal wireless LAN or Bluetooth (on selected models) ON or OFF with an on-screen-display. When enabled, the corresponding wireless indicator will light. Windows software settings are necessary to use the wireless LAN or Bluetooth.
- <sup>fn</sup> **Sun Down Icon (f5):** Decreases the display brightness
- 📶 🕞 🐨 Sun Up Icon (f6): Increases the display brightness
- <sup>fr</sup> **LCD Icon (f7):** Toggles the display panel ON and OFF. (On certain models; stretches the screen area to fill the entire display when using low resolution modes.)

| fn (1/2) | PC's LCD<br>LCD Only<br>Clone -><br>work in 2<br>Settings.)                   | nitor Icons (f8): Toggles between the Notebook<br>display and an external monitor in this series:<br>-> CRT Only (External Monitor) -> LCD + CRT<br>LCD + CRT Extend. (This function does not<br>56 Colors, select High Color in Display Property<br>NOTE: Must connect an external monitor<br>booting up.                                                                                            |
|----------|-------------------------------------------------------------------------------|----------------------------------------------------------------------------------------------------|
| fn ja (6 | touchpac<br>Locking t<br>moving t<br>external<br>models h<br>will light       | <b>-out Touchpad (f9)</b> : Toggles the built-in<br>d LOCKED (disabled) and UNLOCKED (enabled).<br>the touchpad will prevent you from accidentally<br>he pointer while typing and is best used with an<br>pointing device such as a mouse. NOTE: Selected<br>have an indicator between the touchpad buttons<br>when the touchpad is UNLOCKED (enabled) and<br>when the touchpad is LOCKED (disabled). |
| fn f10   | 1                                                                             | <b>Speaker Icons (f10):</b> Toggles the speakers ON (only in Windows OS)                                                                                                    |
| fn fn fn | -                                                                             | <b>Down Icon (f11):</b><br>the speaker volume (only in Windows OS)                                                                                                    |
| fn f12   | 1 -                                                                           | <b><sup>•</sup> Up Icon (f12):</b><br>• the speaker volume (only in Windows OS)                                                                                                    |
| fn C     | Technolo<br>display c                                                         | ggles the "Splendid Video Intelligent<br>gy" function so you can switch between these<br>olor enhancement modes: Gamma Correction,<br>de, Theater Mode, Soft Mode, My Profile, and                                                                                                    |
| fn V     | $f_{n} \bigvee f_{n}$ <b>fn+V:</b> Toggles "Life Frame" software application. |                                                                                                    |
|          | Z                                                                             | For some models, this function is available only when you enable the camera.                                                                                                    |

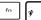

**Power4Gear Hybrid (fn+Space Bar):** This key toggles power savings between various power saving modes. The power saving modes control many aspects of the Notebook PC to maximize performance versus battery time. Applying or removing the power adapter will automatically switch the system between AC mode and battery mode. You can see the current mode through the on-screen display (OSD).

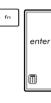

**fn+enter (on selected models):** Toggles Windows "Calculator" application.

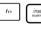

fn

**insert/num lk (on selected models):** Toggles the numeric keypad (number lock) ON and OFF. Allows you to use a larger portion of the keyboard for entering numbers.

delete/scr lk (on selected models): Toggles the "Scroll Lock" ON and OFF. Allows you to use a larger portion of the keyboard for cell navigation.

## **Microsoft Windows Keys**

There are two special Windows keys on the keyboard as described below.

|--|

The key with the Windows Logo activates the Start menu located at the bottom left of the Windows desktop.

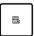

The other key, that looks like a Windows menu with a small pointer, activates the properties menu and is equivalent to pressing the right mouse button on a Windows object.

# Keyboard as Numeric Keypad (on selected models)

The numeric keypad is embedded in the keyboard and consists of 15 keys that make number intensive input more convenient. These dual-purpose keys are labeled in orange on the key caps. Numeric assignments are located at the upper right hand corner of each key as shown in the figure. When the numeric keypad is engaged by pressing [fn][insert/num Ik], the number lock LED lights up. If an external keyboard is connected, pressing the [insert/num Ik] on the

external keyboard enables/ disables the NumLock on both keyboards simultaneously. To disable the numeric keypad while keeping the keypad on an external keyboard activated, press the [fn][insert/num Ik] keys on the Notebook PC.

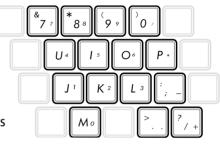

# Keyboard as Pointers (on selected models)

The keyboard can be used as pointers while Number Lock is ON or OFF in order to increase navigation ease while entering numeric data in spreadsheets or similar applications.

#### With Number Lock OFF,

press [fn] and one of the pointer keys shown below. For example [fn][8] for up, [fn][K] for down, [fn][U] for left, and [fn][O] for right.

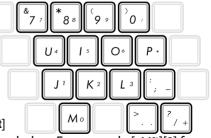

#### With Number Lock ON, use [shift]

and one of the pointer keys shown below. For example [shift][8] for up, [shift][K] for down, [shift][U] for left, and [shift][O] for right.

# **Multimedia Control Keys**

The multimedia control keys allows for convenient controlling of the multimedia application. The following defines the meaning of each multimedia control key on the Notebook PC.

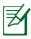

Some control key functions may defer depending on Notebook PC model.

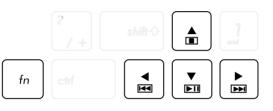

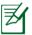

Use the [fn] key in combination with the arrow keys for CD control functions.

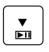

#### CD Play/Pause

During CD stop, begins CD play. During CD play, pauses CD play.

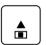

#### CD Stop

During CD play: Stops CD play.

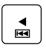

#### **CD Skip to Previous Track (Rewind)** During CD play, skips to the previous audio track/ movie chapter.

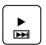

**CD Skip to Next Track (Fast Forward)** During CD play, skips to the next audio track/movie chapter.

# **Button and Status Indicators**

# Button

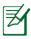

The top side may vary in appearance depending on model.

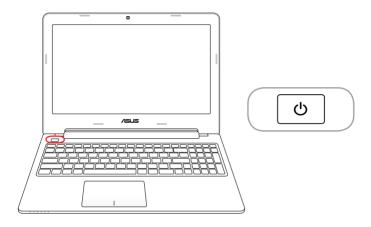

#### () Power Button

The power button turns the Notebook PC ON and OFF. It also puts the Notebook PC into sleep or hibernate mode. The actual behavior of the power button can be customized in Windows Control Panel "Power Options."

# **Status Indicators**

### 15″ model

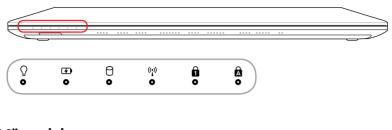

# 14" model

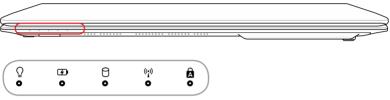

## **O** Power Indicator

The power indicator lights when the Notebook PC is turned ON and blinks slowly when the Notebook PC is in the Suspend-to-RAM (Sleep) mode. This indicator is OFF when the Notebook PC is turned OFF or in the Suspend-to-Disk (Hibernation) mode.

#### Battery Charge Indicator (dual-color)

The dual-color battery charge indicator shows the status of the battery's power as follows:

**Green ON**: Battery power is between 95% and 100% (with AC power).

Orange ON: Battery power is less than 95% (with AC power).

**Orange Blinking**: Battery power is less than 10% (without AC power).

**Off**: Battery power is between 10% and 100% (without AC power).

#### Drive Activity Indicator

Indicates that the Notebook PC is accessing one or more storage device(s) such as the hard disk. The light flashes proportional to the access time.

#### (\*) Bluetooth / Wireless Indicator

This is only applicable on models with internal Bluetooth (BT) and built-in wireless LAN. This indicator will light to show that the Notebook PC's built-in Bluetooth (BT) function is activated. When the built-in wireless LAN is enabled, this indicator will also light. (Windows software settings are necessary.)

#### Number Lock Indicator

Indicates that number lock [Num Lk] is activated when lighted. Number lock allows some of the keyboard letters to act as numbers for easier numeric data input.

### Capital Lock Indicator

Indicates that capital lock [Caps Lock] is activated when lighted. Capital lock allows some of the keyboard letters to type using capitalized letters (e.g. A, B, C). When the capital lock light is OFF, the typed letters will be in the lower case form (e.g. a,b,c).

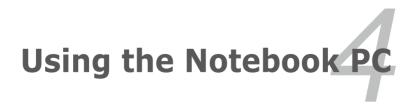

# Touchpad

The touchpad is an interactive device that interprets the gestures and position of your fingers to simulate the functions of a regular mouse. It is also an alternative to mouse to position cursor onscreen.

The following illustration shows the features of the touchpad:.

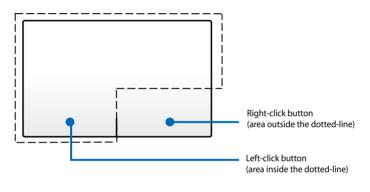

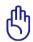

DO NOT use any objects in place of your finger to operate the touchpad. These objects may damage the touchpad's surface.

# Using the touchpad

The touchpad allows you to use one-finger and multi-finger gestures to move the pointer so you can select and click items, rotate and zoom images, scroll lists, as well as swipe and switch between windows.

### Moving the pointer

You can tap or click anywhere on the touchpad to activate its pointer, then slide your finger on the touchpad to move the pointer onscreen.

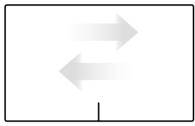

Slide horizontally

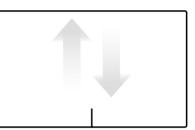

Slide vertically

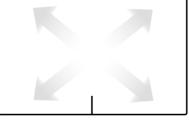

Slide diagonally

# Touchpad usage illustrations

**Tapping** - Tapping on the touchpad allows you to select items onscreen and open files.

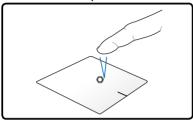

Tap once to select an item.

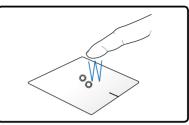

Tap twice to open the selected item.

**Clicking** - Clicking on the touchpad simulates the functions of the left mouse button and right mouse button.

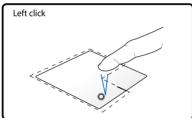

Click once to select an item, then double-click to open.

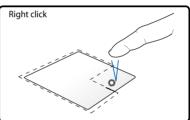

Click once to select an item and view its menu options.

**Dragging and dropping -** Doing the drag-and-drop action on the touchpad allows you to move onscreen items into a new location.

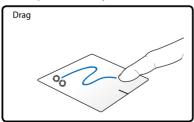

Select an item by tapping twice, then slide the same finger without lifting it off the touchpad.

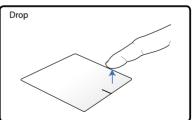

Release your finger from the touchpad to drop the item on its new location.

**Rotating** - Rotating images clockwise or counterclockwise is done on the touchpad by using two fingers.

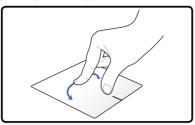

To rotate an image, place two fingers on the touchpad then turn one finger clockwise or counterclockwise while the other stays still.

**Scrolling** - Using two fingers on the touchpad, you can scroll through lists vertically and horizontally.

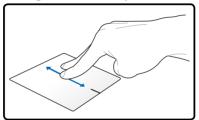

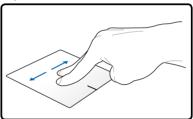

To enable continuous scrolling, hold your fingers on the edge of the touchpad when moving from up to down or left to right and vice versa. The mouse pointer changes to a double-headed arrow  $\mathfrak{F}$  pointer when continuous scrolling is activated.

**Zooming** - Using two fingers on the touchpad, you can enlarge or reduce the view size of your selected image.

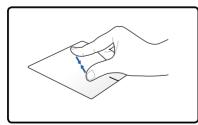

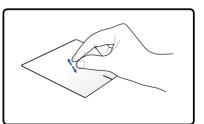

Bring together or spread apart two fingers to zoom in or out.

**Three-finger swiping** - Using three fingers on the touchpad, you can swipe pages from left to right or right to left. You can also use this gesture to switch between active windows on your desktop.

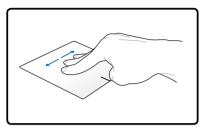

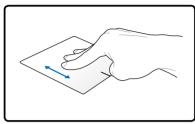

# Caring for the touchpad

The touchpad is pressure sensitive. If not properly cared for, it can be easily damaged. Take note of the following precautions.

- Ensure the touchpad does not come into contact with dirt, liquids or grease.
- Do not touch the touchpad if your fingers are dirty or wet.
- Do not rest heavy objects on the touchpad or the touchpad buttons.
- Do not scratch the touchpad with your finger nails or any hard objects.

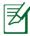

The touchpad responds to movement not to force. There is no need to tap the surface too hard. Tapping too hard does not increase the responsiveness of the touchpad. The touchpad responds best to light pressure.

# Disabling the touchpad automatically

You can automatically disable the touchpad when an external USB mouse is attached.

To disable the touchpad:

- 1. Go to **Control Panel**. Change view settings to **Large Icons** then select **Mouse.**
- 2. Select the **ELAN** tab.
- 3. Tick the box with the **Disable when external pointing device plug in** option.
- 4. Select **Apply** to save current changes or Select **OK** to save changes then exit.

# **Storage Devices**

Storage devices allow the Notebook PC to read or write documents, pictures, and other files to various data storage devices.

# **Optical Drive (on selected models)**

#### Inserting an optical disc

1. While the Notebook PC's power is ON, press the drive's eject button to partially eject the drive's tray.

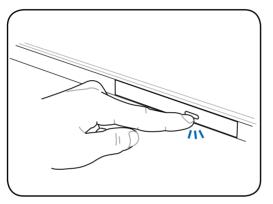

2. Gently pull the drive's front panel to slide the tray out completely. Be careful not to touch the optical drive lens and other mechanisms. Ensure that there are no objects that may get jammed under the drive's tray.

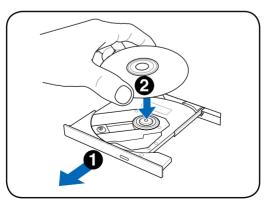

3. Hold the disc by the edge and face the disc's printed side up. Push down on both sides of the disc's center until the disc snaps onto the hub. **The hub should be higher than the disc when correctly mounted.** 

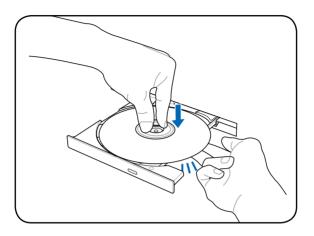

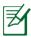

Place the disc completely inside the center hub to protect the disc from scratches.

4. Slowly push the drive's tray back in. The drive will begin reading the table of contents (TOC) on the disc. Once the drive stops, the disc is ready to be used.

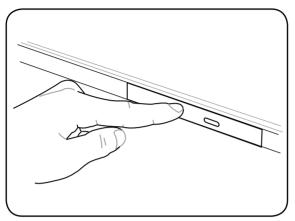

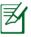

While data is being read, it is normal to hear the spinning or vibrating in the optical drive. To decrease vibration, use your Notebook PC on a flat surface and do not place labels on the optical disc.

#### Removing an optical disc

Eject the tray and gently pry the edge of the disc upwards at an angle to remove the disc from the hub.

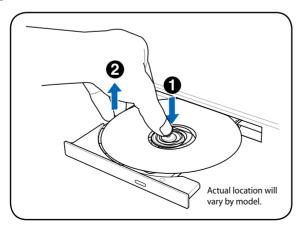

### **Emergency eject**

The emergency eject is located in a hole on the optical drive and is used to eject the optical drive tray in case the electronic eject does not work. Do not use the emergency eject in place of the electronic eject.

Ensure not to stab the activity indicator located in the same area.

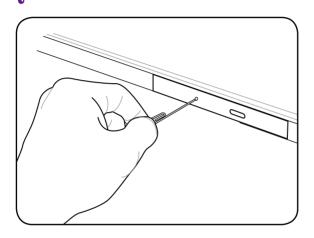

#### Playing audio/video files using your optical drive

Optical drives provide you with the media to access data files and play digital files such as audios and videos. You would need a specific optical drive type to support higher disc formats such as DVDs and Blu-ray discs.

Depending on your optical disc and its installed software, you may be prompted to open a specific media player to open the audio/video file. Once the file is opened, you can adjust the volume settings using the hot keys on this Notebook PC or the speaker icon on your desktop tray.

# **Memory Card Reader**

This Notebook PC has a single built-in memory card reader slot that supports SD card formats, and utilizes the internal high-bandwidth PCI bus.

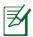

The memory card is purchased separately.

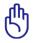

Memory card compatibility varies depending on Notebook PC model and memory card specifications. Memory card specifications constantly change so compatibility may change without warning.

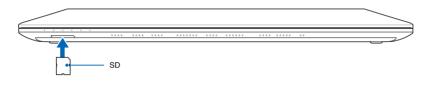

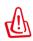

Never remove cards while or immediately after reading, copying, formatting, or deleting data on the card or else data loss may occur.

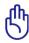

# Hard Disk Drive

Hard disk drives have higher capacities and operate at much faster speeds than floppy disk drives and optical drives. The Notebook PC comes with a replaceable hard disk drive. Current hard drives support S.M.A.R.T. (Self Monitoring and Reporting Technology) to detect hard disk errors or failures before they happen. When replacing or upgrading the hard drive, always visit an authorized service center or retailer for this Notebook PC.

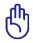

Poor handling of the Notebook PC may damage the hard disk drive. Handle the Notebook PC gently and keep it away from static electricity and strong vibrations or impact. The hard disk drive is the most delicate component and will likely be the first or only component that is damaged if the Notebook PC is dropped.

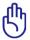

When replacing or upgrading the hard drive, always visit an authorized service center or retailer for this Notebook PC.

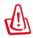

Disconnect all the connected peripherals, any telephone or telecommunication lines and power connector (such as external power supply, battery pack, etc.) before removing the hard disk cover.

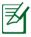

The number of the hard disk drive varies with your purchased model. The secondary hard disk drive bay may be empty.

### Locating the hard disk drives

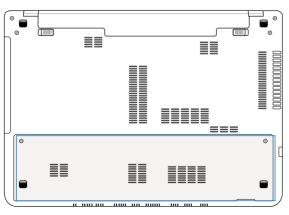

## Removing the hard disk drive

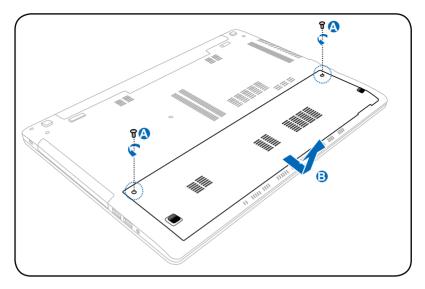

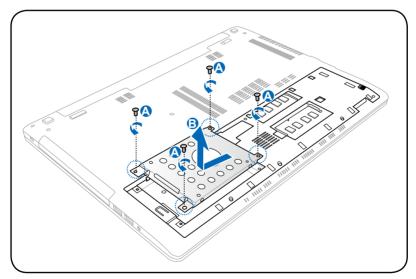

## Installing the hard disk drive

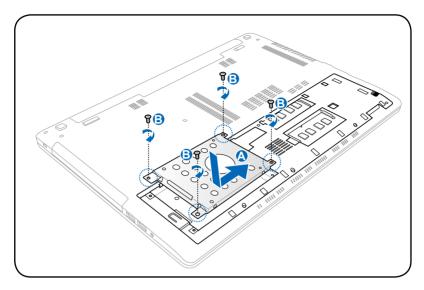

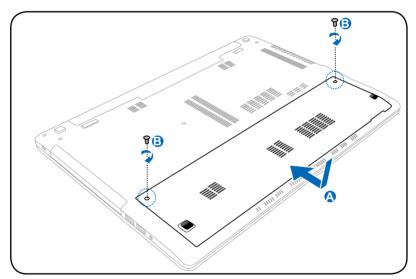

# Memory (RAM)

Additional memory will increase application performance by decreasing hard disk access. Visit an authorized service center or retailer for information on memory upgrades for your Notebook PC. Only purchase expansion modules from authorized retailers of this Notebook PC to ensure maximum compatibility and reliability.

The BIOS automatically detects the amount of memory in the system and configures CMOS accordingly during the POST (Power-On-Self-Test) process. There is no hardware or software (including BIOS) setup required after the memory is installed.

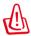

Disconnect all the connected peripherals, any telephone or telecommunication lines and power connector (such as external power supply, battery pack, etc.) before installing or removing a memory.

### Locating the memory (RAM)

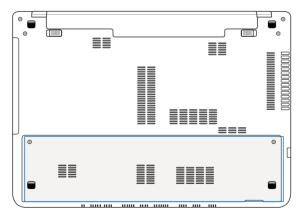

## Installing the memory (RAM)

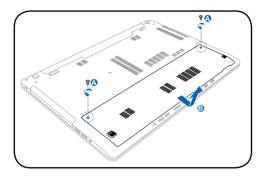

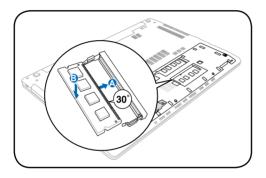

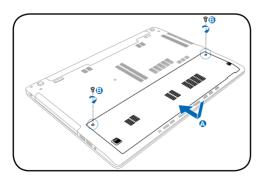

## Removing the memory (RAM):

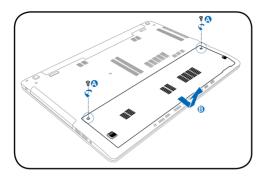

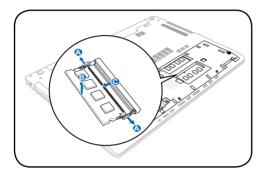

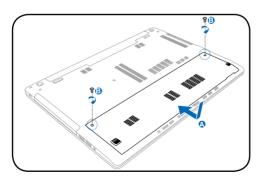

# **Network Connections**

Your Notebook PC allows you to connect to the internet and other networks using the following wired and wireless network connections.

## **Wired Network Connections**

This Notebook PC supports wired network connections using Fast/Gigabit Ethernet (1000 BASE-TX) and Twisted Pair Ethernet technologies.

When using Fast (1000 BASE-TX) or Gigabit Ethernet, your network cable must be category 5 or better with twisted-pair wiring. If you plan on running the interface at 100/1000Mbps, it must be connected to a 100 BASE-TX/1000 BASE-T hub.

When using Twisted Pair Ethernet (10Base-T), use category 3, 4, or 5 twisted-pair wiring. 10/100 Mbps Full-Duplex is supported on this Notebook PC but requires connection to a network switching hub with "duplex" enabled. The software default uses the fastest setting so no user-intervention is required.

#### Using a twisted-pair cable

The cable used to connect the Notebook PC to a host (generally a Hub or Switch) is called a straight-through Twisted Pair Ethernet (TPE). The end connectors are called RJ-45 connectors, which are not compatible with RJ-11 telephone connectors. If connecting two computers together without a hub in between, a crossover LAN cable is required (Fast-Ethernet model).

The following illustration shows you how to connect the Notebook PC to a local area network (LAN).

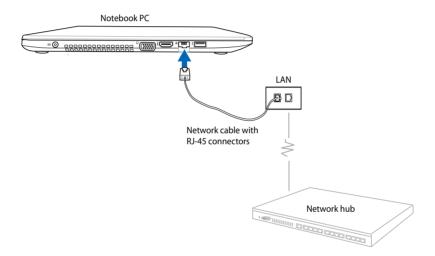

## **Wireless Network Connections**

### Wireless LAN (WLAN)

This Notebook PC's built-in WLAN is a compact and easy-to-use wireless Ethernet adapter that implements the IEEE 802.11 standard. It is capable of fast data transmission rates using Direct Sequence Spread Spectrum (DSSS) and Orthogonal Frequency Division Multiplexing (OFDM) technologies on 2.4GHz/5GHz frequencies.

The built-in WLAN is backward compatible with earlier IEEE 802.11 standards. To provide efficient security to your wireless communication, the optional built-in wireless LAN comes with a 64-bit/128-bit Wired Equivalent Privacy (WEP) encryption and Wi-Fi Protected Access (WPA) features.

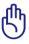

For security concerns, DO NOT connect to an unsecured network; otherwise, the information transmission without encryption might be visible to others.

### Using the WLAN network connection

- 1. Turn the Wireless function ON, if necessary, using either of the following options:
  - a. Press front + for a until the wireless LAN icon and bluetooth icon (on selected models) are shown. Click on the WLAN icon to activate the WLAN function.
  - b. Double click the Wireless Console icon ? on the Windows<sup>®</sup> notification area and select the WLAN icon.

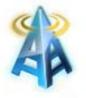

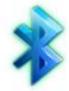

WLAN icon

Bluetooth icon

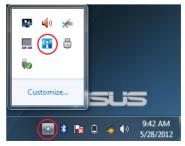

 Click the no wireless network connection icon al on the Windows<sup>®</sup> Notification area.

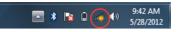

3. Select the wireless access point you want to connect to from the list then click **Connect**.

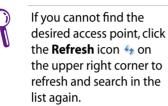

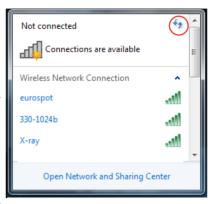

- 4. When connecting, you may have to enter a password.
- 5. After a connection has been established, the connection is shown on the list and you can see the wireless network icon an on the Windows<sup>®</sup> Notification area.

#### Using Ad-hoc mode and Infrastructure mode

The built-in WLAN in this Notebook PC is also a client adapter that allows you to use the **Ad-hoc** and **Infrastructure** modes when connecting to a network.

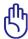

All devices must install optional 802.11 wireless LAN adapters to use these modes.

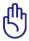

Turn ON the WLAN function of your Notebook PC before using the ad-hoc or infrastructure mode

#### Ad-hoc mode

The ad-hoc mode allows the Notebook PC to connect to another Notebook PC or desktop PC without the need to setup an access point. This mode allows you to share files and internet connection within 30 feet.

To use the ad-hoc mode:

- Click the wireless network icon and on the Windows<sup>®</sup>
   Notification area then click **Open Network Sharing Center.**
- 2. In the Network and Sharing Center dialog box, click Setup a new connection or network.
- 3. Select Setup a wireless ad hoc (computer-to-computer) network then click Next.
- 4. Follow the onscreen instructions to complete the setup process.

#### Infrastructure mode

The Infrastructure mode allows the Notebook PC and other wireless devices to join a wireless network created by an access point (sold separately) that provides a central link for wireless clients to communicate with each other or with a wired network.

To use the infrastructure mode:

- Click the wireless network icon and on the Windows<sup>®</sup>
   Notification area.then click **Open Network Sharing Center.**
- 2. In the Network and Sharing Center dialog box, click Setup a new connection or network.
- 3. Select Set Up a Network then click Next.
- 4. Follow the onscreen instructions to complete the setup process.

## Bluetooth Wireless Connection (on selected models)

Bluetooth allows you to access other devices such as Notebook PCs, desktop PCs, tablets, and mobile phones that are also Bluetoothenabled. You can facilitate file transfers, use mobile phones as a hotspot for internet connection, and share internet or network connections with other devices using a Bluetooth connection.

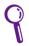

If your Notebook PC did not come with a built-in Bluetooth, you need to connect a USB or ExpressCard Bluetooth module to create a Bluetooth connection.

#### **Using your Bluetooth connection**

The following steps can be used to add most Bluetooth devices and establish a paired connection for data transfers:

- 1. Turn the Wireless function ON, if necessary, using either of the following options:
  - a. Press fr + 1 until the wireless LAN icon and bluetooth icon (on selected models) are shown. Click on the Bluetooth icon to activate the Bluetooth function.

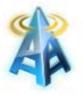

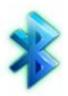

WLAN icon

Bluetooth icon

 b. Double click the Wireless Console icon ?? on the Windows<sup>®</sup> Notification area then click the Bluetooth icon.

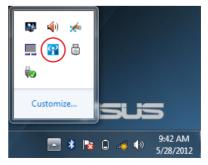

 Right-click on the Bluetooth icon is on the Windows<sup>®</sup> Notification area then select Add a device.

3. Select a Bluetooth-enabled device from the list then click **Next.** 

4. Enter the Bluetooth security code into your device to start pairing.

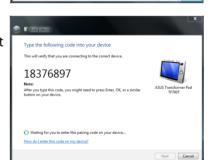

5. Click **Close** to finish adding the device.

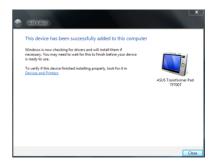

|                                           |                   | 5/28/                                                | 2012 |        |  |
|-------------------------------------------|-------------------|------------------------------------------------------|------|--------|--|
|                                           |                   |                                                      |      |        |  |
|                                           |                   |                                                      |      | ×      |  |
| ce .                                      |                   |                                                      |      |        |  |
| evice to add to this com                  | puter             |                                                      |      |        |  |
| l continue to look for new devi           | ces and display t | nem here.                                            |      |        |  |
| MAGGIE-PC<br>Bluetooth<br>Laptop computer |                   | "DHS"的 iMac<br>Bluetooth<br>Desktop computer         |      |        |  |
| F82A-PC<br>Bluetooth<br>Laptop computer   |                   | ASUS Transformer P<br>Bluetooth<br>Handheld computer |      |        |  |
|                                           |                   |                                                      |      |        |  |
|                                           |                   |                                                      |      |        |  |
|                                           |                   |                                                      |      |        |  |
| lows doesn't find my device?              |                   |                                                      |      |        |  |
|                                           |                   |                                                      | Next | Cancel |  |

Add a Device

Open Settings Remove Icon

What if Wi

Allow a Device to Connect

Show Bluetooth Devices

Join a Personal Area Network

## USB Charger+

USB Charger+ allows you to quick charge mobile devices via your ASUS Notebook PC's USB charge port.

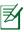

If your connected device overheats, remove it immediately.

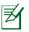

USB Charger+ is available in your USB 3.0 charge port.

## **Instant On**

Instant On is a default-enabled feature in your ASUS Notebook PC that allows you to save battery power while your Notebook PC is on deep sleep mode (Deep S3). It also shows how long your Notebook PC can run on standby using these two battery saving modes: **Performance mode** and **Battery saving mode**.

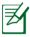

Deep S3 is a technology that lets you save more battery power while your ASUS Notebook PC is on sleep mode.

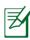

The standby time varies according to your Notebook PC's remaining battery capacity, computer model, configuration, and operating conditions.

#### Performance mode

The performance mode is defaultenabled in your Notebook PC. It allows the system to return to its last working state in two seconds, even after your Notebook PC has entered into deep sleep mode.

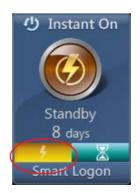

#### **Battery saving mode**

The battery saving mode enables longer standby times, allowing the battery to last for up to thirty (30) days or more. When you enable this function, the system can return to its last working state in twelve seconds, four hours after your Notebook PC has entered into deep sleep mode.

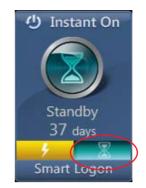

#### Using Smart Logon in Instant On

Smart Logon allows you to use face detection to quickly log in without entering your username and password.

To activate this feature, click **Smart Logon** then follow the onscreen instructions.

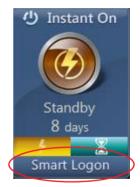

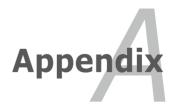

## **Optional Accessories**

These items, if desired, come as optional items to complement your Notebook PC.

#### USB Hub (Optional)

Attaching an optional USB hub will increase your USB ports and allow you to quickly connect or disconnect many USB peripherals through a single cable.

#### **USB Flash Memory Disk**

A USB flash memory disk is an optional item that can provide storage up to several hundred megabytes, higher transfer speeds, and greater durability. When used in current operating systems, no drivers are necessary.

#### **USB Floppy Disk Drive**

An optional USB-interface floppy disk drive can accept a standard 1.44MB (or 720KB) 3.5-inch floppy diskette.

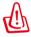

To prevent system failures, use Windows "Safely Remove Hardware" on the taskbar before disconnecting the USB floppy disk drive. Eject the floppy disk before transporting the Notebook PC to prevent damage from shock.

## **Optional Connections**

These items, if desired, may be purchased from third-parties.

#### **USB Keyboard and Mouse**

Attaching an external USB keyboard will allow data entry to be more comfortable. Attaching an external USB mouse will allow Windows navigation to be more comfortable. Both the external USB keyboard and mouse will work simultaneously with the Notebook PC's built-in keyboard and touchpad.

#### **Printer Connection**

One or more USB printers can be simultaneously used on any USB port or USB hub.

## **Operating System and Software**

This Notebook PC may offer (depending on territory) its customers the choice of a pre-installed **Microsoft Windows** operating system. The choices and languages will depend on the territory. The levels of hardware and software support may vary depending on the installed operating system. The stability and compatibility of other operating systems cannot be guaranteed.

#### Support Software

This Notebook PC comes with a support disc that provides BIOS, drivers and applications to enable hardware features, extend functionality, help manage your Notebook PC, or add functionality not provided by the native operating system. If updates or replacement of the support disc is necessary, contact your dealer for web sites to download individual software drivers and utilities.

The support disc contains all drivers, utilities and software for all popular operating systems including those that have been preinstalled. The support disc does not include the operating system itself. The support disc is necessary even if your Notebook PC came pre-configured in order to provide additional software not included as part of the factory pre-install.

A recovery disc is optional and includes an image of the original operating system installed on the hard drive at the factory. The recovery disc provides a comprehensive recovery solution that quickly restores the Notebook PC's operating system to its original working state provided that your hard disk drive is in good working order. Contact your retailer if you require such a solution.

| - | ı  |
|---|----|
|   | í. |
|   |    |
| ~ |    |
|   |    |

Some of the Notebook PC's components and features may not work until the device drivers and utilities are installed.

### **System BIOS Settings**

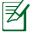

The BIOS screens in this section are for reference only. The actual screens may differ by models and territories.

#### **Boot Device**

1. On the **Boot** screen, select **Boot Option #1**.

| Aptio Setup Utility - Copyright (C) 2011 American Megatrends, Inc.<br>Main Advanced Chipset Boot Security Save & Exit |                                              |                                                                                                    |
|----------------------------------------------------------------------------------------------------|----------------------------------------------|----------------------------------------------------------------------------------------------------|
| Boot Configuration<br>UEFI Boot<br>PXE ROM                                                                            | [Disabled]<br>[Disabled]                     | Sets the system boot order                                                                                                    |
| Boot Option Priorities<br>Boot Option #1<br>Boot Option #2                                                            | [Windows Boot Manag]<br>[P2: MATSHITADVD-RA] |                                                                                                    |
| CD/DVD ROM Drive BBS Priorities<br>Add New Boot Option<br>▶ Delete Boot Option                                        |                                              | → → : Select Screen<br>↑↓ : Select Item<br>Enter : Select<br>+/- : Change Opt.<br>F1 : General Help<br>F9 : Optimized Defaults<br>F10 : Save<br>ESC : Exit |
| Version 2.14.1219. Copyright (C) 2011 American Megatrends, Inc.                                                       |                                              |                                                                                                    |

2. Press [Enter] and select a device as the **Boot Option #1**.

| Aptio Setup Utility - Copyright (C) 2011 American Megatrends, Inc.<br>Main Advanced Chipset Boot Security Save & Exit |                                                                                     |                                                                          |
|----------------------------------------------------------------------------------------------------|-------------------------------------------------------------------------------------|--------------------------------------------------------------------------|
| Boot Configuration<br>UEFI Boot<br>PXE ROM<br>Boot Option Priorities<br>Boot Option #1<br>Boot Option #2              | [Disabled]<br>[Disabled]<br>[P0: Hitachi HT5545]<br>[P2: MATSHITADVD-RA]            | Sets the system boot order                                               |
| CD/DVD ROM Drive BBS Priori<br>Add New Boot Option<br>Delete Boot Option                                              | Windows Boot Manager (PO: Hitachi HTS727<br>P2: MATSHITADVD-RAM UJ8C2 S<br>Disabled | Screen<br>tem                                                            |
|                                                                                                    |                                                                                     | F1 : General Help<br>F9 : Optimized Defaults<br>F10 : Save<br>ESC : Exit |
| Version 2.14.1219. Copyright (C) 2011 American Megatrends, Inc.                                                       |                                                                                     |                                                                          |

#### **Security Setting**

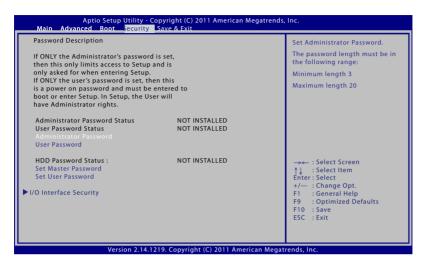

To set the password:

- 1. On the Security screen, select Administrator Password or User Password.
- 2. Type in a password and press [Enter].
- 3. Re-type to confirm the password and press [Enter].
- 4. Password is then set.

To clear the password:

- 1. On the Security screen, select Administrator Password or User Password.
- 2. Enter the current password and press [Enter].
- 3. Leave the Create New Password field blank and press [Enter].
- 4. Leave the Confirm New Password field blank and press [Enter].
- 5. Password is then cleared.

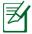

You will be asked to enter the **User Password** whenever you power on the Notebook PC (enter BIOS or OS). The **Administrator Password** is only asked when you would like to enter and configure the BIOS settings.

#### I/O Interface Security

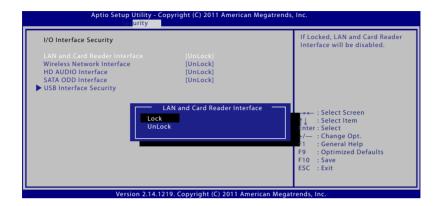

To lock the I/O interface:

- 1. On the **Security** screen, select **I/O Interface Security**.
- 2. Select an interface you would like to lock and click **Lock**.

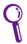

The **I/O Interface Security** settings can only be altered when you log in with Administrator privilege.

#### **USB Interface Security**

| Aptio Setup Utility - Copyright (C) 2011 American Megatrends, Inc.<br>Sec <mark>urity المعامي</mark> |                                  |                                                                                                    |
|----------------------------------------------------------------------------------------------------|----------------------------------|----------------------------------------------------------------------------------------------------|
| USB Interface Security                                                                               |                                  | If Locked, all USB device will<br>be disabled                                                                                                    |
| USB Interface                                                                                        |                                  |                                                                                                    |
| External Ports<br>Bluetooth<br>CMOS Camera                                                           | [UnLock]<br>[UnLock]<br>[UnLock] |                                                                                                    |
|                                                                                                    | USB Interface<br>Lock<br>UnLock  | → ← : Select Screen<br>↑↓ : Select Item<br>Enter: Select<br>+/- : Change Opt.<br>F1 : General Help<br>F9 : Optimized Defaults<br>F10 : Save<br>ESC : Exit |
| Version 2.14.1219. Copyright (C) 2011 American Megatrends, Inc.                                      |                                  |                                                                                                    |

To lock the USB interface:

- 1. On the Security screen, select I/O Interface Security > USB Interface Security.
- 2. Select an interface you would like to lock and click Lock.

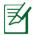

If you set **USB Interface** to [Lock], **External Ports** and **CMOS Camera** will be locked and hidden simultaneously.

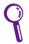

The **USB Interface Security** settings can only be altered when you log in with Administrator privilege.

#### HDD Password

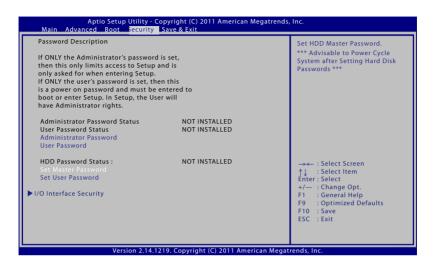

To set the HDD password:

- 1. On the **Security** screen, click **Set Master Password**, type in a password and press [Enter].
- 2. Re-type to confirm the password and press [Enter].
- 3. Click **Set User Password** and repeat the previous steps to set up the user password.
- 4. Password is then set.
  - Q
- The HDD Password can only be altered when you log in with Administrator privilege.
- You have to set **Master Password** before setting the **User Password**.

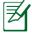

You will be asked to enter user password first (if there is one), then HDD user password when you power on the Notebook PC and cannot enter the operating system if you fail to enter the correct passwords.

#### Save Changes

If you want to keep your configuration settings, you must save changes before exiting the BIOS setup utility.

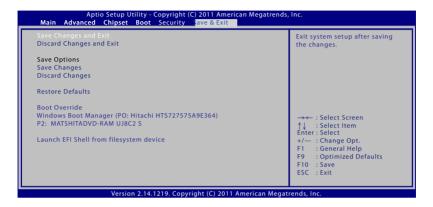

### Troubleshooting

This section presents some common problems and possible solutions for your Notebook PC.

#### The optical disc drive is not able to read or write discs.

- Update the BIOS to the latest version and try again.
- If updating the BIOS does not help, try better quality discs and try again.
- If the problem still exist, contact your local service center and ask an engineer for assistance.

#### The system cannot wake up from sleep or hibernate mode.

- Remove upgraded parts such as RAM, hard disk drive (HDD), WLAN/Bluetooth module if they were installed after purchase.
- Run **System Restore** to restore the system to its factory default setting.
- If the problem still persists, try restoring your system using the system recovery partition function or the recovery DVD.

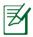

You must back up all your data to another location before starting any recovery process.

• If the problem still exists, contact your local ASUS Service Center for assistance.

#### The Hotkey function is disabled.

Reinstall the "ATK0100" driver from the driver CD or download it from the ASUS website.

#### The built-in camera does not work properly.

- Check "Device Manager".
- Try reinstalling the webcam driver.

- If the problem is not solved, update the BIOS to the latest version and try again.
- If the problem still exists, contact your local ASUS service center for assistance.

#### Using the battery pack

Register the Notebook PC for a one-year-warranty via this website:

#### http://vip.asus.com/login.aspx

• Do NOT remove the battery pack while using the Notebook PC with the AC adapter to prevent damage caused by the accidental power loss. The ASUS battery pack has protection circuitry to prevent over-charging so it will not damage the battery pack if it is left in the Notebook PC.

#### I cannot power ON the Notebook PC.

- Check the power cord connections.
- Check if the battery pack is properly aligned at the notches and fitted completely into the battery slot.
- If your Notebook PC is connected to the power adapter but does not load the BIOS (appears as the ASUS logo) or the operating system, the problem might be in the Notebook PC's hard disk drive. Contact your local ASUS Service Center for assistance.
- If your Notebook PC is connected to the power adapter and shows the BIOS (appears as the ASUS logo) but does not load the operating system, the problem might be in the Notebook PC's hard disk drive. Contact your local ASUS Service Center for assistance.

## Why is the cooling fan always ON and the temperature high?

• Ensure that the FAN works when the CPU temperature is high and check whether there is air flow from the main air vent.

- Close some running applications to decrease the system load.
- Check your system for viruses.
- Try restoring your system using the system recovery partition or the recovery DVD.

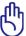

You must back up all your data to another location before doing the recovery process.

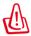

Install an anti-virus software to protect the system from viruses.

## When I turn the power ON, my Notebook PC displays this message: "Open policy file error".

Reinstall the latest "Power4 Gear" utility which you can download from the ASUS website.

#### A blue screen with white text appears after system bootup.

- Remove the additional memory. If an additional memory was installed after purchase, power OFF, remove the additional memory, and power ON to see if the problem is due to incompatible memory.
- Remove software applications. If you have installed software applications recently, they may not be compatible with your system. Try to delete them in Windows Safe Mode.
- Check your system for viruses.
- Update the BIOS to the latest version with Easy Flash in Windows or AFLASH in DOS mode. These utilities and BIOS files can be downloaded from the ASUS website.

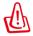

Ensure your Notebook PC does not lose power during the BIOS flashing process.

Try restoring your system using the system recovery partition or the recovery DVD.

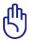

You must back up all your data to another location before doing the recovery process.

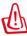

Install an anti-virus software to protect the system from viruses.

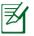

Ensure that you install the "Intel INF Update" and "ATKACPI" drivers first so that hardware devices can be recognized.

• If the problem still exists, contact your local ASUS Service Center for assistance.

#### Updating the BIOS.

- 1. Please verify the Notebook PC's exact model and download the latest BIOS file for your model from the ASUS website and save it in your flash disk drive.
- 2. Connect your flash disk drive to the Notebook PC and power on the Notebook PC.
- 3. From the BIOS Setup program, click **Advanced > Start Easy Flash**, then press [Enter].

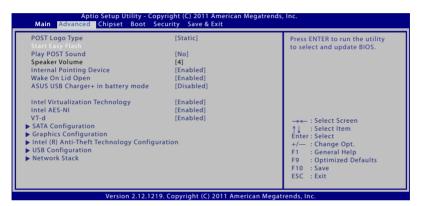

4. Locate the latest BIOS file and start updating the BIOS.

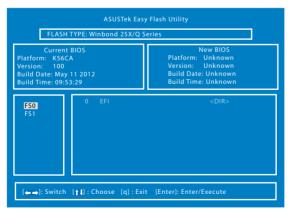

5. After the BIOS update process, click **Exit > Restore Defaults** to restore the system to its default settings.

## Recovery options for your Notebook PC

Using the **Recovery Partition** or the **DVD Recovery** (for selected models) allows you to reformat your hard drive and restore your ASUS Notebook PC to its original factory settings. These recovery options also enable you to reuse the default settings of your Notebook PC to make new changes as needed.

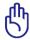

Back up all your data before performing system recovery in your Notebook PC.

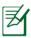

You may need to reinstall some software applications after the recovery process is completed. You may also be required to buy a new license to reactivate the software.

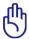

Do not restart or turn off your Notebook PC during the recovery process.

## **Using Recovery Partition**

The Recovery Partition is a reserved space in your Notebook PC's hard disk drive where you can restore the operating system, drivers, and utilities to their original factory settings. To use this option:

- 1. Press [F9] during bootup.
- 2. In the Windows Boot Manager, the system automatically loads the files for recovery. You can also use the up/down arrow keys to select **Windows 7** or **Windows Setup [EMS Enabled]**, then press [Enter].
- 3. Read the ASUS Preload Wizard messages then click **Next**.
- 4. Select from the following partition options:

#### **Recover Windows to first partition only.**

This option deletes only the first partition and allows you to keep other partitions, and to create a new system partition as drive "C".

#### Recover Windows to entire HD.

This option deletes all partitions from your hard disk drive and creates a new system partition as drive "C".

#### Recover Windows to entire HD with two partitions.

This option deletes all partitions from your hard drive and creates two new partitions "C" (40%) and "D" (60%).

5. Follow the onscreen instructions to complete the recovery process.

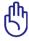

The Recovery Partition is created at the factory and cannot be restored if deleted. Take your Notebook PC to an authorized ASUS service center if you have problems with the recovery process.

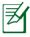

Visit the ASUS website at www.asus.com for updated drivers and utilities.

## Using DVD Recovery (on selected models)

#### **AI Recovery**

The **AI Recovery** is a DVD Recovery process that allows you to back up files and automatically create your own recovery discs from your Notebook PC.

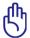

Do not restart or turn off your Notebook PC during the recovery process.

To use the AI Recovery:

- Click the ASUS icon on your desktop then select Backup and Restore > Al Recovery Burner.
- 2. Choose from the following AI Recovery options:
  - **Backup to DVD/BD.** If you choose this option, insert a blank writable DVD/BD into the optical drive then click **Backup.**

- Create ISO backup files for DVD.
- Create ISO backup files for Blu-Ray disc.

If you choose to create ISO backup files, select the path where you want to save the ISO files then click **Backup**.

3. Follow the onscreen instructions to complete creating the recovery DVD/BD or the ISO backup files.

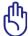

Ensure to burn your ISO files to a DVD or Blu-ray disc so you can use them to recover your Notebook PC.

#### Using the Recovery DVD:

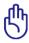

Do not restart or turn off your Notebook PC during the recovery process. Do not remove the Recovery disc, unless instructed to do so, during the recovery process or else your partitions will be unusable.

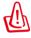

Ensure to connect the power adapter to your Notebook PC when performing system recovery. Unstable power supply may cause recovery failure.

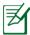

Visit the ASUS website at www.asus.com for updated drivers and utilities.

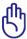

Restoring will overwrite your hard drive. Ensure to back up all your important data before the system recovery.

- 1. Insert the Recovery DVD into the optical drive. Your Notebook PC needs to be powered ON.
- 2. Restart the Notebook PC and press [Esc] on bootup and select the optical drive (may be labeled as "CD/DVD") and press [Enter] to boot from the Recovery DVD.
- 3. Select **OK** to restore the image.
- 4. Select **OK** to confirm the system recovery.
- 5. Follow the onscreen instructions to complete the recovery process.

# DVD-ROM Drive Information (on selected models)

The DVD-ROM drive allows you to view and create your own CDs and DVDs. You can purchase an optional DVD viewer software to view DVD titles.

#### **Regional Playback Information**

Playback of DVD movie titles involves decoding MPEG2 video, digital AC3 audio and decryption of CSS protected content. CSS (sometimes called copy guard) is the name given to the content protection scheme adopted by the motion picture industry to satisfy a need to protect against unlawful content duplication.

Although the design rules imposed on CSS licensors are many, one rule that is most relevant is playback restrictions on regionalized content. In order to facilitate geographically staggered movie releases, DVD video titles are released for specific geographic regions as defined in "Region Definitions" below. Copyright laws require that all DVD movies be limited to a particular region (usually coded to the region at which it is sold). While DVD movie content may be released for multiple regions, CSS design rules require that any system capable of playing CSS encrypted content must only be capable of playing one region.

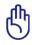

The region setting may be changed up to five times using the viewer software, then it can only play DVD movies for the last region setting. Changing the region code after that will require factory resetting which is not covered by warranty. If resetting is desired, shipping and resetting costs will be at the expense of the user.

#### **Region Definitions**

**Region 1** Canada, US, US Territories

#### **Region 2**

Czech, Egypt, Finland, France, Germany, Gulf States, Hungary, Iceland, Iran, Iraq, Ireland, Italy, Japan, Netherlands, Norway, Poland, Portugal, Saudi Arabia, Scotland, South Africa, Spain, Sweden, Switzerland, Syria, Turkey, UK, Greece, Former Yugoslav Republics, Slovakia

#### **Region 3**

Burma, Indonesia, South Korea, Malaysia, Philippines, Singapore, Taiwan, Thailand, Vietnam

#### **Region 4**

Australia, Caribbean (Except US Territories), Central America, New Zealand, Pacific Islands, South America

#### **Region 5**

CIS, India, Pakistan, Rest of Africa, Russia, North Korea

#### **Region 6**

China

# Blu-ray ROM Drive Information (on selected models)

The Blu-ray ROM Drive allows you to view high definition (HD) videos and other disc file formats such as DVDs and CDs.

#### **Region Definitions** Region A

North, Central and South American countries, and their territories; Taiwan, Hong Kong, Macao, Japan, Korea (South and North), South East Asian countries and their territories.

#### **Region B**

European, African, and South West Asian countries and their territories; Australia and New Zealand.

#### **Region C**

Central, South Asian, Eastern European countries and their territories; China and Mongolia.

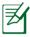

Refer to Blu-ray Disc website at <u>www.blu-raydisc.com/en/</u> <u>Technical/FAQs/Blu-rayDsicforVideo.html</u> for more details.

## **Internal Modem Compliancy**

The Notebook PC with internal modem model complies with JATE (Japan), FCC (US, Canada, Korea, Taiwan), and CTR21. The internal modem has been approved in accordance with Council Decision 98/482/EC for pan-European single terminal connection to the public switched telephone network (PSTN). However due to differences between the individual PSTNs provided in different countries, the approval does not, of itself, give an unconditional assurance of successful operation on every PSTN network termination point. In the event of problems you should contact your equipment supplier in the first instance.

#### Overview

On 4th August 1998 the European Council Decision regarding the CTR 21 has been published in the Official Journal of the EC. The CTR 21 applies to all non voice terminal equipment with DTMF-dialling which is intended to be connected to the analogue PSTN (Public Switched Telephone Network).

CTR 21 (Common Technical Regulation) for the attachment requirements for connection to the analogue public switched telephone networks of terminal equipment (excluding terminal equipment supporting the voice telephony justified case service) in which network addressing, if provided, is by means of dual tone multifrequency signalling.

#### **Network Compatibility Declaration**

Statement to be made by the manufacturer to the Notified Body and the vendor: "This declaration will indicate the networks with which the equipment is designed to work and any notified networks with which the equipment may have inter-working difficulties"

#### **Network Compatibility Declaration**

Statement to be made by the manufacturer to the user:"This declaration will indicate the networks with which the equipment is designed to work and any notified networks with which the equipment may have inter-working difficulties. The manufacturer shall also associate a statement to make it clear where network compatibility is dependent on physical and software switch settings. It will also advise the user to contact the vendor if it is desired to use the equipment on another network."

Up to now the Notified Body of CETECOM issued several pan-European approvals using CTR 21. The results are Europe's first modems which do not require regulatory approvals in each individual European country.

#### **Non-Voice Equipment**

Answering machines and loud-speaking telephones can be eligible as well as modems, fax machines, auto-dialers and alarm systems. Equipment in which the end-to-end quality of speech is controlled by regulations (e.g. handset telephones and in some countries also cordless telephones) is excluded.

## This table shows the countries currently under the CTR21 standard.

| <u>Country</u>                                                                                               | <u>Applied</u>                            | More Testing                                                                |
|----------------------------------------------------------------------------------------------------|-------------------------------------------|-----------------------------------------------------------------------------|
| Austria <sup>1</sup>                                                                                         | Yes                                       | No                                                                          |
| Belgium                                                                                                    | Yes                                       | No                                                                          |
| Czech Republic                                                                                               | No                                        | Not Applicable                                                              |
| Denmark <sup>1</sup>                                                                                         | Yes                                       | Yes                                                                         |
| Finland                                                                                                    | Yes                                       | No                                                                          |
| France                                                                                                    | Yes                                       | No                                                                          |
| Germany                                                                                                    | Yes                                       | No                                                                          |
| Greece                                                                                                    | Yes                                       | No                                                                          |
| Hungary                                                                                                    | No                                        | Not Applicable                                                              |
| Iceland                                                                                                    | Yes                                       | No                                                                          |
| Ireland                                                                                                    | Yes                                       | No                                                                          |
|                                                                                                    |                                           |                                                                             |
| Italy                                                                                                    | Still Pending                             | Still Pending                                                               |
| Italy<br>Israel                                                                                              | Still Pending<br>No                       | Still Pending<br>No                                                         |
|                                                                                                    | -                                         | -                                                                           |
| Israel                                                                                                    | No                                        | No                                                                          |
| Israel<br>Lichtenstein                                                                                       | No<br>Yes                                 | No<br>No                                                                    |
| Israel<br>Lichtenstein<br>Luxemburg                                                                          | No<br>Yes<br>Yes                          | No<br>No<br>No                                                              |
| Israel<br>Lichtenstein<br>Luxemburg<br>The Netherlands <sup>1</sup>                                          | No<br>Yes<br>Yes<br>Yes                   | No<br>No<br>Yes                                                             |
| Israel<br>Lichtenstein<br>Luxemburg<br>The Netherlands <sup>1</sup><br>Norway                                | No<br>Yes<br>Yes<br>Yes<br>Yes            | No<br>No<br>Yes<br>No                                                       |
| Israel<br>Lichtenstein<br>Luxemburg<br>The Netherlands <sup>1</sup><br>Norway<br>Poland                      | No<br>Yes<br>Yes<br>Yes<br>No             | No<br>No<br>Yes<br>No<br>Not Applicable                                     |
| Israel<br>Lichtenstein<br>Luxemburg<br>The Netherlands <sup>1</sup><br>Norway<br>Poland<br>Portugal          | No<br>Yes<br>Yes<br>Yes<br>No<br>No       | No<br>No<br>Yes<br>No<br>Not Applicable<br>Not Applicable                   |
| Israel<br>Lichtenstein<br>Luxemburg<br>The Netherlands <sup>1</sup><br>Norway<br>Poland<br>Portugal<br>Spain | No<br>Yes<br>Yes<br>Yes<br>No<br>No<br>No | No<br>No<br>Yes<br>No<br>Not Applicable<br>Not Applicable<br>Not Applicable |

This information was copied from CETECOM and is supplied without liability. For updates to this table, you may visit http://www.cetecom. de/technologies/ctr\_21.html

1 National requirements will apply only if the equipment may use pulse dialling (manufacturers may state in the user guide that the equipment is only intended to support DTMF signalling, which would make any additional testing superfluous).

In The Netherlands additional testing is required for series connection and caller ID facilities.

## **Declarations and Safety Statements**

### **Federal Communications Commission Statement**

This device complies with FCC Rules Part 15. Operation is subject to the following two conditions:

- This device may not cause harmful interference.
- This device must accept any interference received, including interference that may cause undesired operation.

This equipment has been tested and found to comply with the limits for a class B digital device, pursuant to Part 15 of the Federal Communications Commission (FCC) rules. These limits are designed to provide reasonable protection against harmful interference in a residential installation. This equipment generates, uses, and can radiate radio frequency energy and, if not installed and used in accordance with the instructions, may cause harmful interference to radio communications. However, there is no guarantee that interference will not occur in a particular installation. If this equipment does cause harmful interference to radio or television reception, which can be determined by turning the equipment off and on, the user is encouraged to try to correct the interference by one or more of the following measures:

- Reorient or relocate the receiving antenna.
- Increase the separation between the equipment and receiver.
- Connect the equipment into an outlet on a circuit different from that to which the receiver is connected.
- Consult the dealer or an experienced radio/TV technician for help.

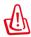

The use of a shielded-type power cord is required in order to meet FCC emission limits and to prevent interference to the nearby radio and television reception. It is essential that only the supplied power cord be used. Use only shielded cables to connect I/O devices to this equipment. You are cautioned that changes or modifications not expressly approved by the party responsible for compliance could void your authority to operate the equipment. (Reprinted from the Code of Federal Regulations #47, part 15.193, 1993. Washington DC: Office of the Federal Register, National Archives and Records Administration, U.S. Government Printing Office.)

## FCC Radio Frequency (RF) Exposure Caution Statement

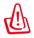

Any changes or modifications not expressly approved by the party responsible for compliance could void the user's authority to operate this equipment. "The manufacture declares that this device is limited to Channels 1 through 11 in the 2.4GHz frequency by specified firmware controlled in the USA."

This equipment complies with FCC radiation exposure limits set forth for an uncontrolled environment. To maintain compliance with FCC RF exposure compliance requirements, please avoid direct contact to the transmitting antenna during transmitting. End users must follow the specific operating instructions for satisfying RF exposure compliance.

### Declaration of Conformity (R&TTE directive 1999/5/EC)

The following items were completed and are considered relevant and sufficient:

- Essential requirements as in [Article 3]
- Protection requirements for health and safety as in [Article 3.1a]
- Testing for electric safety according to [EN 60950]
- Protection requirements for electromagnetic compatibility in [Article 3.1b]
- Testing for electromagnetic compatibility in [EN 301 489-1] & [EN 301 489-17]
- Effective use of the radio spectrum as in [Article 3.2]

## **CE Marking**

## CE

#### CE marking for devices without wireless LAN/Bluetooth

The shipped version of this device complies with the requirements of the EEC directives 2004/108/EC "Electromagnetic compatibility" and 2006/95/EC "Low voltage directive".

# €€

#### CE marking for devices with wireless LAN/ Bluetooth

This equipment complies with the requirements of Directive 1999/5/ EC of the European Parliament and Commission from 9 March, 1999 governing Radio and Telecommunications Equipment and mutual recognition of conformity.

### IC Radiation Exposure Statement for Canada

This equipment complies with IC radiation exposure limits set forth for an uncontrolled environment. To maintain compliance with IC RF exposure compliance requirements, please avoid direct contact to the transmitting antenna during transmitting. End users must follow the specific operating instructions for satisfying RF exposure compliance.

Operation is subject to the following two conditions:

- This device may not cause interference and
- This device must accept any interference, including interference that may cause undesired operation of the device.

To prevent radio interference to the licensed service (i.e. co-channel Mobile Satellite systems) this device is intended to be operated indoors and away from windows to provide maximum shielding. Equipment (or its transmit antenna) that is installed outdoors is subject to licensing.

### **Wireless Operation Channel for Different Domains**

| N. America  | 2.412-2.462 GHz | Ch01 through CH11 |
|-------------|-----------------|-------------------|
| Japan       | 2.412-2.484 GHz | Ch01 through Ch14 |
| Europe ETSI | 2.412-2.472 GHz | Ch01 through Ch13 |

#### **France Restricted Wireless Frequency Bands**

Some areas of France have a restricted frequency band. The worst case maximum authorized power indoors are:

- 10mW for the entire 2.4 GHz band (2400 MHz–2483.5 MHz)
- 100mW for frequencies between 2446.5 MHz and 2483.5 MHz

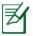

Channels 10 through 13 inclusive operate in the band 2446.6 MHz to 2483.5 MHz.

There are few possibilities for outdoor use: On private property or on the private property of public persons, use is subject to a preliminary authorization procedure by the Ministry of Defense, with maximum authorized power of 100mW in the 2446.5–2483.5 MHz band. Use outdoors on public property is not permitted.

In the departments listed below, for the entire 2.4 GHz band:

- Maximum authorized power indoors is 100mW
- Maximum authorized power outdoors is 10mW

Departments in which the use of the 2400–2483.5 MHz band is permitted with an EIRP of less than 100mW indoors and less than 10mW outdoors:

| 01 Ain          | 02 Aisne    | 03 Allier         |
|-----------------|-------------|-------------------|
| 05 Hautes Alpes | 08 Ardennes | 09 Ariège         |
| 11 Aude         | 12 Aveyron  | 16 Charente       |
| 24 Dordogne     | 25 Doubs    | 26 Drôme          |
| 32 Gers         | 36 Indre    | 37 Indre et Loire |
| 41 Loir et Cher | 45 Loiret   | 50 Manche         |
| 55 Meuse        | 58 Nièvre   | 59 Nord           |

| 60 Oise                  | 61 Orne                |
|--------------------------|------------------------|
| 63 Puy du Dôme           | 64 Pyrénées Atlantique |
| 66 Pyrénées Orientales   | 67 Bas Rhin            |
| 68 Haut Rhin             | 70 Haute Saône         |
| 71 Saône et Loire        | 75 Paris               |
| 82 Tarn et Garonne       | 84 Vaucluse            |
| 88 Vosges                | 89 Yonne               |
| 90 Territoire de Belfort | 94 Val de Marne        |
|                          |                        |

This requirement is likely to change over time, allowing you to use your wireless LAN card in more areas within France. Please check with ART for the latest information (www.arcep.fr)

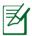

Your WLAN Card transmits less than 100mW, but more than 10mW.

## **UL Safety Notices**

Required for UL 1459 covering telecommunications (telephone) equipment intended to be electrically connected to a telecommunication network that has an operating voltage to ground that does not exceed 200V peak, 300V peak-to-peak, and 105V rms, and installed or used in accordance with the National Electrical Code (NFPA 70).

When using the Notebook PC modem, basic safety precautions should always be followed to reduce the risk of fire, electric shock, and injury to persons, including the following:

- DO NOT use the Notebook PC near water, for example, near a bath tub, wash bowl, kitchen sink or laundry tub, in a wet basement or near a swimming pool.
- DO NOT use the Notebook PC during an electrical storm. There may be a remote risk of electric shock from lightning.
- DO NOT use the Notebook PC in the vicinity of a gas leak.

Required for UL 1642 covering primary (nonrechargeable) and secondary (rechargeable) lithium batteries for use as power sources in products. These batteries contain metallic lithium, or a lithium alloy, or a lithium ion, and may consist of a single electrochemical cell or two or more cells connected in series, parallel, or both, that convert chemical energy into electrical energy by an irreversible or reversible chemical reaction.

- Do not dispose the Notebook PC battery pack in a fire, as they may explode. Check with local codes for possible special disposal instructions to reduce the risk of injury to persons due to fire or explosion.
- Do not use power adapters or batteries from other devices to reduce the risk of injury to persons due to fire or explosion. Use only UL certified power adapters or batteries supplied by the manufacturer or authorized retailers.

### **Power Safety Requirement**

Products with electrical current ratings up to 6A and weighing more than 3Kg must use approved power cords greater than or equal to: H05VV-F, 3G, 0.75mm<sup>2</sup> or H05VV-F, 2G, 0.75mm<sup>2</sup>.

### **TV Tuner Notices**

Note to CATV System Installer—Cable distribution system should be grounded (earthed) in accordance with ANSI/NFPA 70, the National Electrical Code (NEC), in particular Section 820.93, Grounding of Outer Conductive Shield of a Coaxial Cable – installation should include bonding the screen of the coaxial cable to the earth at the building entrance.

### REACH

Complying with the REACH (Registration, Evaluation, Authorization, and Restriction of Chemicals) regulatory framework, we publish the chemical substances in our products at ASUS REACH website at http://csr.asus.com/english/REACH.htm.

#### Nordic Lithium Cautions (for lithium-ion batteries)

CAUTION! Danger of explosion if battery is incorrectly replaced. Replace only with the same or equivalent type recommended by the manufacturer. Dispose of used batteries according to the manufacturer's instructions. (English)

ATTENZIONE! Rischio di esplosione della batteria se sostituita in modo errato. Sostituire la batteria con un una di tipo uguale o equivalente consigliata dalla fabbrica. Non disperdere le batterie nell'ambiente. (Italian)

VORSICHT! Explosionsgefahr bei unsachgemäßen Austausch der Batterie. Ersatz nur durch denselben oder einem vom Hersteller empfohlenem ähnlichen Typ. Entsorgung gebrauchter Batterien nach Angaben des Herstellers. (German)

ADVARSELI! Lithiumbatteri - Eksplosionsfare ved fejlagtig håndtering. Udskiftning må kun ske med batteri af samme fabrikat og type. Levér det brugte batteri tilbage til leverandøren. (Danish)

VARNING! Explosionsfara vid felaktigt batteribyte. Använd samma batterityp eller en ekvivalent typ som rekommenderas av apparattillverkaren. Kassera använt batteri enligt fabrikantens instruktion. (Swedish)

VAROITUS! Paristo voi räjähtää, jos se on virheellisesti asennettu. Vaihda paristo ainoastaan laitevalmistajan sousittelemaan tyyppiin. Hävitä käytetty paristo valmistagan ohjeiden mukaisesti. (Finnish)

ATTENTION! Il y a danger d'explosion s'il y a remplacement incorrect de la batterie. Remplacer uniquement avec une batterie du mêre type ou d'un type équivalent recommandé par le constructeur. Mettre au rebut les batteries usagées conformément aux instructions du fabricant. (French)

ADVARSEL! Eksplosjonsfare ved feilaktig skifte av batteri. Benytt samme batteritype eller en tilsvarende type anbefalt av apparatfabrikanten. Brukte batterier kasseres i henhold til fabrikantens instruksjoner. (Norwegian)

標準品以外の使用は、危険の元になります。交換品を使用する場合、製造者 に指定されるものを使って下さい。製造者の指示に従って処理して下さい。 (Japanese)

ВНИМАНИЕ! При замене аккумулятора на аккумулятор иного типа возможно его возгорание. Утилизируйте аккумулятор в соответствии с инструкциями производителя. (Russian)

### **Optical Drive Safety Information**

#### **Laser Safety Information**

Internal or external optical drives sold with this Notebook PC contains a CLASS 1 LASER PRODUCT.

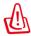

Making adjustments or performing procedures other than those specified in the user's manual may result in hazardous laser exposure. Do not attempt to disassemble the optical drive. For your safety, have the optical drive serviced only by an authorized service provider.

#### Service warning label

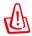

INVISIBLE LASER RADIATION WHEN OPEN. DO NOT STARE INTO BEAM OR VIEW DIRECTLY WITH OPTICAL INSTRUMENTS.

### **CDRH Regulations**

The Center for Devices and Radiological Health (CDRH) of the U.S. Food and Drug Administration implemented regulations for laser products on August 2, 1976. These regulations apply to laser products manufactured from August 1, 1976. Compliance is mandatory for products marketed in the United States.

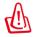

Use of controls or adjustments or performance of procedures other than those specified herein or in the laser product installation guide may result in hazardous radiation exposure.

### **Macrovision Corporation Product Notice**

This product incorporates copyright protection technology that is protected by method claims of certain U.S.A. patents and other intellectual property rights owned by Macrovision Corporation and other rights owners. Use of this copyright protection technology must be authorized by Macrovision Corporation, and is intended for home and other limited viewing uses only *unless otherwise authorized by Macrovision Corporation*. Reverse engineering or disassembly is prohibited.

#### CTR 21 Approval (for Notebook PC with built-in Modem)

Danish »Udstyret er i henhold til Rådets beslutning 98/482/EF EU-godkendt til at blive opkoblet på de offentlige telefonnet som enkeltforbundet terminal. På grund af forskelle mellem de offentlige telefonnet i de forskellige lande giver godkendelsen dog ikke i sig selv ubetinget garanti for, at udstyret kan fungere korrekt på samtlige nettermineringspunkter på de offentlige telefonnet. I tilfælde af problemer bør De i første omgang henvende Dem til leverandøren af udstyret.« Dutch "Dit apparaat is goedgekeurd volgens Beschikking 98/482/EG van de Raad voor de pan-Europese aansluiting van enkelvoudige eindapparatuur op het openbare geschakelde telefoonnetwerk (PSTN). Gezien de verschillen tussen de individuele PSTN's in de verschillende landen, biedt deze goedkeuring op zichzelf geen onvoorwaardelijke garantie voor een succesvolle werking op elk PSTN-netwerkaansluitpunt. Neem bij problemen in eerste instantie contact op met de leverancier van het apparaat.". 'The equipment has been approved in accordance with Council Decision 98/482/EC for pan-European English single terminal connection to the public switched telephone network (PSTN). However, due to differences between the individual PSTNs provided in different countries, the approval does not, of itself, give an unconditional assurance of successful operation on every PSTN network termination point In the event of problems, you should contact your equipment supplier in the first instance.' Finnish "Tämä laite on hyväksytty neuvoston päätöksen 98/482/EY mukaisesti liitettäväksi yksittäisenä laitteena yleiseen kytkentäiseen puhelinverkkoon (PSTN) EU:n jäsenvaltioissa. Eri maiden yleisten kytkentäisten puhelinverkkojen välillä on kuitenkin eroja, joten hyväksyntä ei sellaisenaan takaa häiriötöntä toimintaa kaikkien yleisten kytkentäisten puhelinverkkojen liityntäpisteissä. Ongelmien ilmetessä ottakaa viipymättä yhteyttä laitteen toimittajaan." «Cet équipement a reçu l'agrément, conformément à la décision 98/482/CE du Conseil, concernant la French connexion paneuropéenne de terminal unique aux réseaux téléphoniques publics commutés (RTPC). Toutefois, comme il existe des différences d'un pays à l'autre entre les RTPC, l'agrément en soi ne constitue pas une garantie absolue de fonctionnement optimal à chaque point de terminaison du réseau RTPC En cas de problème, vous devez contacter en premier lieu votre fournisseur.» "Dieses Gerät wurde gemäß der Entscheidung 98/482/EG des Rates europaweit zur Anschaltung als German einzelne Endeinrichtung an das öffentliche Fernsprechnetz zugelassen. Aufgrund der zwischen den öffentlichen Fernsprechnetzen verschiedener Staaten bestehenden Unterschiede stellt diese Zulassung an sich jedoch keine unbedingte Gewähr für einen erfolgreichen Betrieb des Geräts an jedem Netzabschlußpunkt dar Falls beim Betrieb Probleme auftreten, sollten Sie sich zunächst an ihren Fachhändler wenden." Greek «Ο εξοπλισμός έχει εγκριθεί για πανευρωπαϊκή σύνδεση μεμονωμέου τερματικού με το δημόσιο τηλεφωνικό δίκτυο μεταγωγής (PSTN), σύμφωνα με την απόφαση 98/482/EK του Συμβουλίου ωστόσο, επειδή υπάρχουν διαφορές μεταξύ των επιμέρους PSTN που παρέχονται σε διάφορες χώρες, η έγκριση δεν παρέχει αφ' εαυτής ανεπιφύλακτη εξασφάλιση επιτυχούς λειτουργίας σε κάθε σημείο απόληξης του δικτύου PSTN. Εάν ανακύψουν προβλήματα, θα πρέπει κατ' αργάς να απευθύνεστε στον προμηθευτή του εξοπλισμού ouc.) Italian «La presente apparecchiatura terminale è stata approvata in conformità della decisione 98/482/CE del Consiglio per la connessione paneuropea come terminale singolo ad una rete analogica PSTN. A causa delle differenze tra le reti dei differenti paesi, l'approvazione non garantisce però di per sé il funzionamento corretto in tutti i punti di terminazione di rete PSTN. In caso di problemi contattare in primo luogo il fornitore del prodotto.» «Este equipamento foi aprovado para ligação pan-europeia de um único terminal à rede telefónica Portuguese pública comutada (RTPC) nos termos da Decisão 98/482/CE. No entanto, devido às diferenças existentes entre as RTPC dos diversos países, a aprovação não garante incondicionalmente, por si só, um funcionamento correcto em todos os pontos terminais da rede da RTPC. Em caso de problemas, deve entrar-se em contacto, em primeiro lugar, com o fornecedor do equipamento.

Spanish •Este equipo ha sido homologado de conformidad con la Decisión 98/482/CE del Consejo para la conexión paneuropea de un terminal simple a la red telefónica pública conmutada (RTPC). No obstante, a la vista de las diferencias que existen entre las RTPC que se ofrecen en diferentes países, la homologación no constituye por si sola una garantía incondicional de funcionamiento satisfactorio en todos los puntos de terminación de la red de una RTPC. En caso de surgir algún problema, procede ponerse en contacto en primer lugar con el proveedor del equipo.

Swedish "Utrustningen har godkänts i enlighet med rådets beslut 98/482/EG för alleuropeisk anslutning som enskild terminal till det allmänt tillgängliga kopplade telenätet (PSTN). På grund av de skillnader som finns mellan telenätet i olika länder utgör godkännandet emellertid inte i sig självt en absolut garanti för att utrustningen kommer att fungera tillfredställande vid varje telenätsanslutningspunkt.

Om problem uppstår bör ni i första hand kontakta leverantören av utrustningen."

### **European Union Eco-label**

This Notebook PC has been awarded the EU Flower label, which means that this product has the following characteristics:

- 1. Decreased energy consumption during use and stand-by modes.
- 2. Limited use of toxic heavy metals.
- 3. Limited use of substances harmful to the environment and health.
- 4. Reduction of the use of natural resources by encouraging recycling.
- 5. Designed for easy upgrades and longer lifetime through providing compatible spare parts such as batteries, power supplies, the keyboard, the memory, and if available the CD drive or DVD drive.
- 6. Reduced solid waste through takeback policy.

For more information on the EU Flower label, please visit the European Union Eco-label website at <u>http://www.ecolabel.eu</u>.

#### **ENERGY STAR complied product**

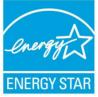

ENERGY STAR is a joint program of the U.S. Environmental Protection Agency and the U.S. Department of Energy helping us all save money and protect the environment through energy efficient products and practices.

All ASUS products with the ENERGY STAR logo comply with the ENERGY STAR standard, and the power management feature is enabled by default. The monitor and computer are automatically set to sleep after 15 and 30 minutes of user inactivity. To wake your computer, click the mouse or press any key on the keyboard. Please visit <u>http://www.energy.gov/powermanagement</u> for detail information on power management and its benefits to the environment. In addition, please visit <u>http://www.energystar.gov</u> for detail information on the ENERGY STAR joint program.

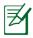

Energy Star is NOT supported on Freedos and Linux-based products.

# Global Environmental Regulation Compliance and Declaration

ASUS follows the green design concept to design and manufacture our products, and makes sure that each stage of the product life cycle of ASUS product is in line with global environmental regulations. In addition, ASUS disclose the relevant information based on regulation requirements.

Please refer to <u>http://csr.asus.com/english/Compliance.htm</u> for information disclosure based on regulation requirements ASUS is complied with:

Japan JIS-C-0950 Material Declarations EU REACH SVHC Korea RoHS Swiss Energy Laws

### **ASUS Recycling/Takeback Services**

ASUS recycling and takeback programs come from our commitment to the highest standards for protecting our environment. We believe in providing solutions for you to be able to responsibly recycle our products, batteries, other components as well as the packaging materials. Please go to <u>http://csr.asus.com/english/Takeback.htm</u> for detailed recycling information in different regions.

# **Copyright Information**

No part of this manual, including the products and software described in it, may be reproduced, transmitted, transcribed, stored in a retrieval system, or translated into any language in any form or by any means, except documentation kept by the purchaser for backup purposes, without the express written permission of ASUSTEK COMPUTER INC. ("ASUS").

ASUS PROVIDES THIS MANUAL "AS IS" WITHOUT WARRANTY OF ANY KIND, EITHER EXPRESS OR IMPLIED, INCLUDING BUT NOT LIMITED TO THE IMPLIED WARRANTIES OR CONDITIONS OF MERC HANTABILITY OR FITNESS FOR A PARTICULAR PURPOSE. IN NO EVENT SHALL ASUS, ITS DIRECTORS, OFFICERS, EMPLOYEES OR AGENTS BE LIABLE FOR ANY INDIRECT, SPECIAL, INCIDENTAL, OR CONSEQUENTIAL DAMAGES (INCLUDING DAMAGES FOR LOSS OF PROFITS, LOSS OF BUSINESS, LOSS OF USE OR DATA, INTERRUPTION OF BUSINESS AND THE LIKE), EVEN IF ASUS HAS BEEN ADVISED OF THE POSSIBILITY OF SUCH DAMAGES ARISING FROM ANY DEFECT OR ERROR IN THIS MANUAL OR PRODUCT.

Products and corporate names appearing in this manual may or may not be registered trademarks or copyrights of their respective companies, and are used only for identification or explanation and to the owners' benefit, without intent to infringe.

SPECIFICATIONS AND INFORMATION CONTAINED IN THIS MANUAL ARE FURNISHED FOR INFORMATIONAL USE ONLY, AND ARE SUBJECT TO CHANGE AT ANY TIME WITHOUT NOTICE, AND SHOULD NOT BE CONSTRUED AS A COMMITMENT BY ASUS. ASUS ASSUMES NO RESPONSIBILITY OR LIABILITY FOR ANY ERRORS OR INACCURACIES THAT MAY APPEAR IN THIS MANUAL, INCLUDING THE PRODUCTS AND SOFTWARE DESCRIBED IN IT.

Copyright © 2012 ASUSTeK COMPUTER INC. All Rights Reserved.

# Limitation of Liability

Circumstances may arise where because of a default on ASUS' part or other liability, you are entitled to recover damages from ASUS. In each such instance, regardless of the basis on which you are entitled to claim damages from ASUS, ASUS is liable for no more than damages for bodily injury (including death) and damage to real property and tangible personal property; or any other actual and direct damages resulted from omission or failure of performing legal duties under this Warranty Statement, up to the listed contract price of each product.

ASUS will only be responsible for or indemnify you for loss, damages or claims based in contract, tort or infringement under this Warranty Statement.

This limit also applies to ASUS' suppliers and its reseller. It is the maximum for which ASUS, its suppliers, and your reseller are collectively responsible.

UNDER NO CIRCUMSTANCES IS ASUS LIABLE FOR ANY OF THE FOLLOWING: (1) THIRD-PARTY CLAIMS AGAINST YOU FOR DAMAGES; (2) LOSS OF, OR DAMAGE TO, YOUR RECORDS OR DATA; OR (3) SPECIAL, INCIDENTAL, OR INDIRECT DAMAGES OR FOR ANY ECONOMIC CONSEQUENTIAL DAMAGES (INCLUDING LOST PROFITS OR SAVINGS), EVEN IF ASUS, ITS SUPPLIERS OR YOUR RESELLER IS INFORMED OF THEIR POSSIBILITY.

## Service and Support

Visit our multi-language web site at http://support.asus.com

#### **EC Declaration of Conformity**

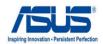

#### We, the undersigned,

| Manufacturer:                        | ASUSTek COMPUTER INC.                                 |
|--------------------------------------|-------------------------------------------------------|
| Address, City:                       | No. 150, LI-TE RD., PEITOU, TAIPEI 112, TAIWAN R.O.C. |
| Country:                             | TAIWAN                                                |
| Authorized representative in Europe: | ASUS COMPUTER GmbH                                    |
| Address, City:                       | HARKORT STR. 21-23, 40880 RATINGEN                    |
| Country:                             | GERMANY                                               |

#### declare the following apparatus:

| Product name : | Notebook PC                          |
|----------------|--------------------------------------|
| Model name :   | K46C, S46C, A46C, R405C, S405C, S40C |

#### conform with the essential requirements of the following directives:

#### ⊠2004/108/EC-EMC Directive

| EN 55022:2010                 | X EN 55024:2010                                                  |
|-------------------------------|------------------------------------------------------------------|
| 🖾 EN 61000-3-2:2006           | I EN 61000-3-3:2008                                              |
| EN 55013:2001+A1:2003+A2:2006 | EN 55020:2007+A11:2011                                           |
| ⊠1999/5/EC-R &TTE Directive   |                                                                  |
| EN 300 328 V1.7.1(2006-10)    | EN 301 489-1 V1.9.2(2011-09)                                     |
| EN 300 440-1 V1.6.1(2010-08)  | EN 301 489-3 V1.4.1(2002-08)                                     |
| EN 300 440-2 V1.4.1(2010-08)  | EN 301 489-4 V1.3.1(2002-08)                                     |
| EN 301 511 V9.0.2(2003-03)    | EN 301 489-7 V1.3.1(2005-11)                                     |
| EN 301 908-1 V4.2.1(2010-03)  | EN 301 489-9 V1.4.1(2007-11)                                     |
| EN 301 908-2 V3.2.1(2007-05)  | EN 301 489-17 V2.1.1(2009-05)                                    |
| EN 301 893 V1.4.1(2005-03)    | EN 301 489-24 V1.5.1(2010-09)                                    |
| EN 50360:2001                 | EN 302 326-2 V1.2.2(2007-06)                                     |
| EN 50371.2002                 | □ EN 302 326-3 V1.3.1(2007-09)<br>□ EN 301 357-2 V1.3.1(2006-05) |
| □ EN 50385:2002               | □ EN 302 623 V1.1.1(2009-01)                                     |
| 2006/95/EC-LVD Directive      |                                                                  |
|                               |                                                                  |
| EN 60950-1 / A11:2009         | EN 60065:2002+A1:2006+A11:2008                                   |
| 🖾 EN 60950-1 / A12:2011       | EN 60065:2002 / A12:2011                                         |
| ⊠2009/125/EC-ErP Directive    |                                                                  |
| Regulation (EC) No. 1275/2008 | Regulation (EC) No. 278/2009                                     |
| I EN 62301:2005               | IN 62301:2005                                                    |
| Regulation (EC) No. 642/2009  |                                                                  |
| EN 62301:2005                 | Ver. 120601                                                      |

#### **⊠CE** marking

(EC conformity marking)

Position : CEO Name: Jerry Shen

Par

Declaration Date: Jul. 12, 2012 Year to begin affixing CE marking:2012

Signature : \_\_\_\_

#### EC Declaration of Conformity

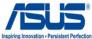

| ASUSTek COMPUTER INC.<br>No. 150, LI-TE RD., PEITOU, TAIPEI 112, TAIWAN R.O.C. |  |  |
|--------------------------------------------------------------------------------|--|--|
| No. 150, LI-TE RD., PEITOU, TAIPEI 112, TAIWAN R.O.C.                          |  |  |
|                                                                                |  |  |
| TAIWAN                                                                         |  |  |
| ASUS COMPUTER GmbH                                                             |  |  |
| HARKORT STR. 21-23, 40880 RATINGEN                                             |  |  |
| GERMANY                                                                        |  |  |
|                                                                                |  |  |
| Notebook PC                                                                    |  |  |
| K56CM, A56CM, S56CM, R505CM, S505CM, S50CM, K56CA, A56CA,                      |  |  |
| S56CA, R505CA, S505CA, S50CA                                                   |  |  |
| conform with the essential requirements of the following directives:           |  |  |
|                                                                                |  |  |
| X EN 55024:2010                                                                |  |  |
| EN 61000-3-3:2008                                                              |  |  |
| EN 55020:2007+A11:2011                                                         |  |  |
|                                                                                |  |  |
| EN 301 489-1 V1.9.2(2011-09)                                                   |  |  |
| EN 301 489-3 V1.4.1(2002-08)                                                   |  |  |
| EN 301 489-4 V1.3.1(2002-08)                                                   |  |  |
| EN 301 489-7 V1.3.1(2005-11)                                                   |  |  |
| EN 301 489-9 V1.4.1(2007-11)                                                   |  |  |
| EN 301 489-17 V2.1.1(2009-05)                                                  |  |  |
| EN 301 489-24 V1.5.1(2010-09)                                                  |  |  |
| EN 301 357-2 V1.3.1(2006-05)                                                   |  |  |
| EN 302 623 V1.1.1(2009-01)                                                     |  |  |
|                                                                                |  |  |
| EN 60065:2002+A1:2006+A11:2008                                                 |  |  |
| EN 60065:2002 / A12:2011                                                       |  |  |
|                                                                                |  |  |
| Regulation (EC) No. 278/2009                                                   |  |  |
| I EN 62301:2005                                                                |  |  |
|                                                                                |  |  |
| Ver. 12060                                                                     |  |  |
|                                                                                |  |  |

#### ⊠CE marking

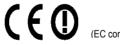

(EC conformity marking)

Position : CEO Name : <u>Jerry Shen</u>

len

Declaration Date: Jul. 07, 2012 Year to begin affixing CE marking:2012

Signature :